### **Manual de Instalación de Musix GNU+Linux 2**

### Introducción

Para que nos podamos ir familiarizando con el instalador personalizado de Musix2, hemos preparado este recorrido con ayuda de imágenes que nos puedan ir aclarando como se comporta cuando intentamos que nuestra Musix2 la podamos disfrutar desde nuestro disco duro.

Algunos ya conocerán el sistema Debian y su instalador. Pero como es normal Musix-2 ha tenido que adaptar ciertos pasos a las necesidades propias de esta distribución GNU/Linux.

En esencial y lo que hay que tener muy en cuenta a la hora de personalizar la distro en nuestro sistema instalado, son los pasos que nos vienen después de haber instalado el sistema-base. A partir de ahí los pasos son prácticamente todos personalizados para Musix2. Aunque parezcan similares al de Debian, en casi nada concuerdan entre ellos.

Así que es recomendable estar muy atentos en esos pasos y procurar no se nos quede nada por seleccionar como es debido.

De cualquier modo ya aprovechamos para indicar como se hace una instalación personalizada para que no haya ningún tipo de problemas.

### Empezamos

Hemos puesto nuestro cd/dvd en nuestra lectora y hemos escogido "installgui", en el menú que se nos presenta en el momento del arranque, para hacer nuestra instalación. He de decir por tanto que estos ejemplos corresponden a ese tipo de instalación. El installgui es el que resulta más amigable y menos complicado para iniciarnos en este tipo de instalaciones.

Esta es la primera pantalla que se nos presenta. Aquí vamos a escoger nuestro idioma para interactuar con el instalador. Nada tiene que ver posteriormente lo veremos, para nuestro sistema instalado.

Y estos ejemplos corresponden a una instalación, real, en mi disco duro. Por eso puede que varíe en algunos casos al que Uds. tengan la necesidad. Así que todas las decisiones son lógicas a mi hardware.

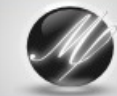

# Musix GNU + Linux

### Debian installer main menu

Choose the next step in the install process:

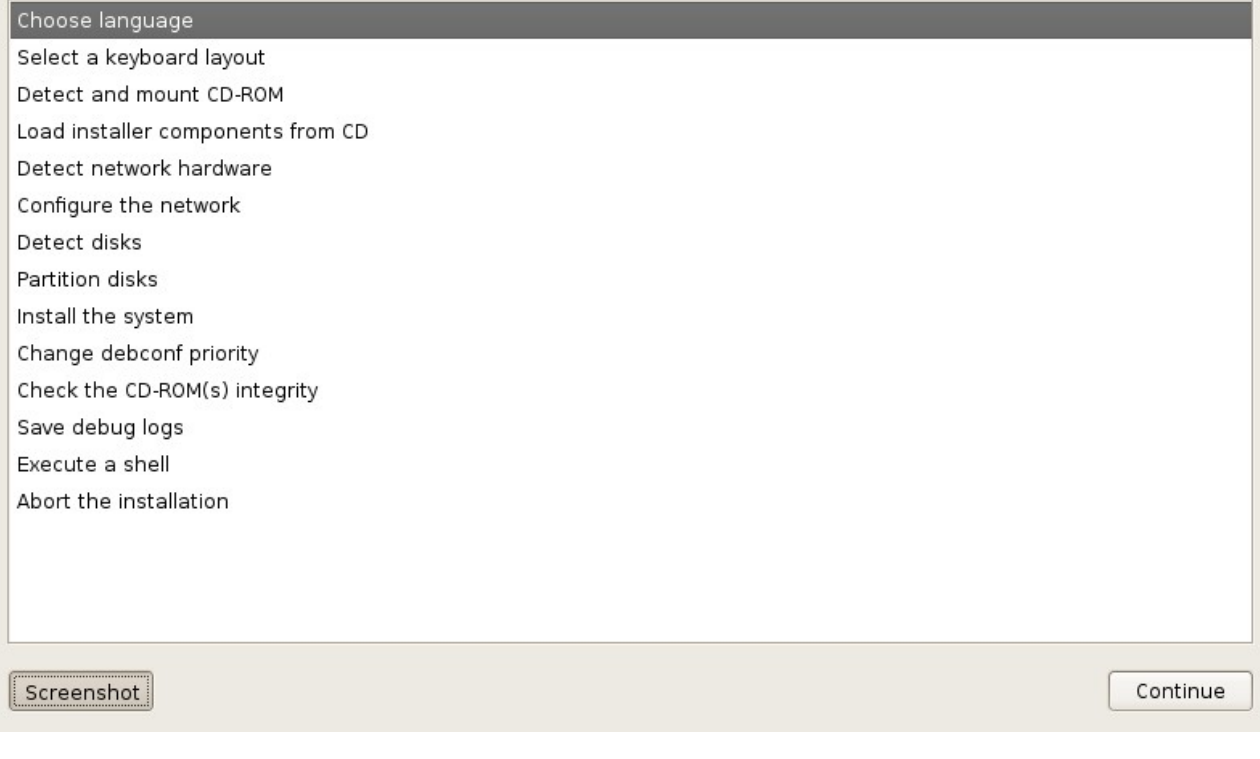

Nos presenta la pantalla por defecto. Y nosotros vamos a buscar con la rueda del ratón el idioma que necesitemos.

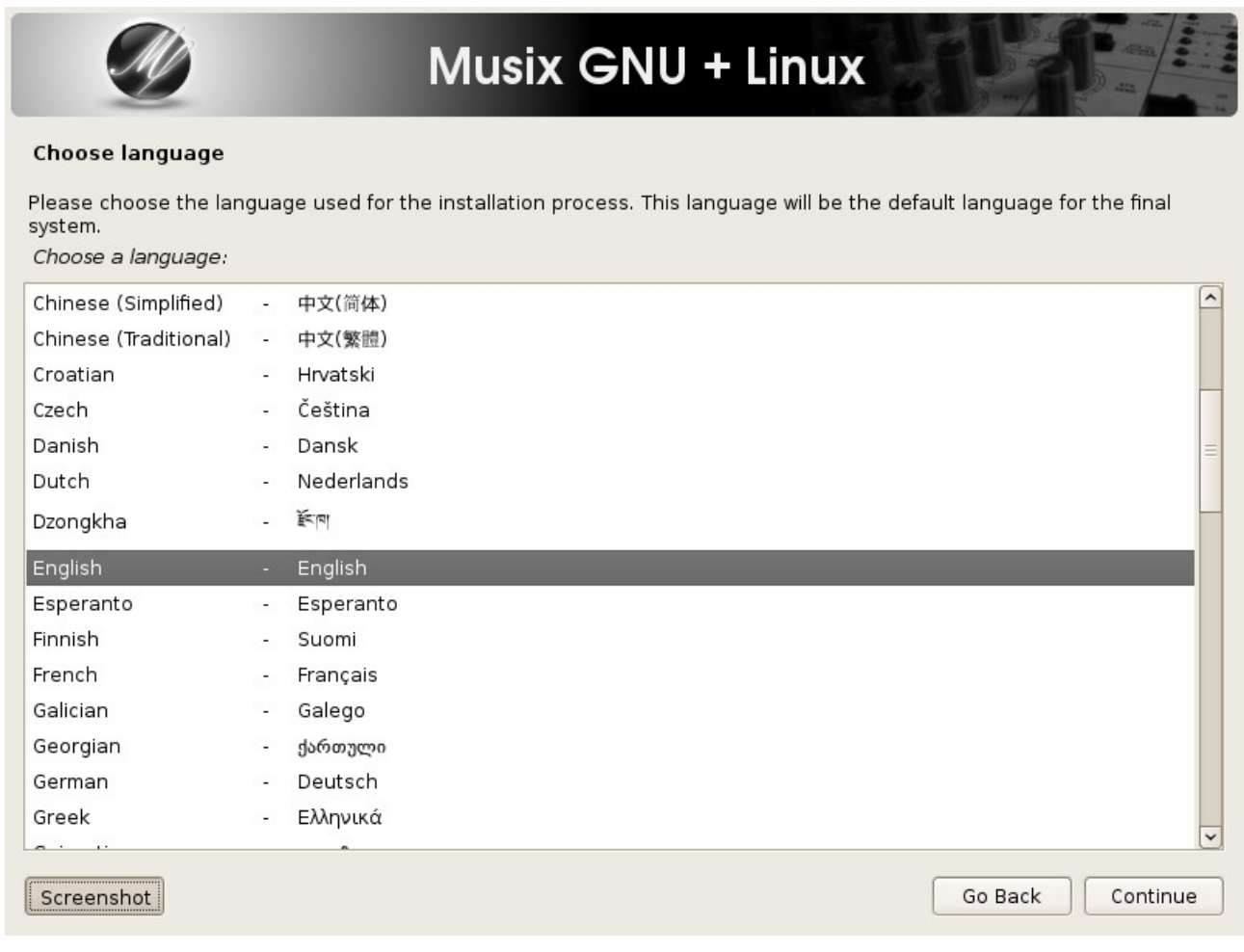

### En mi caso:

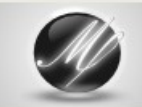

# Musix GNU + Linux

#### Choose language

Please choose the language used for the installation process. This language will be the default language for the final system. Choose a language:

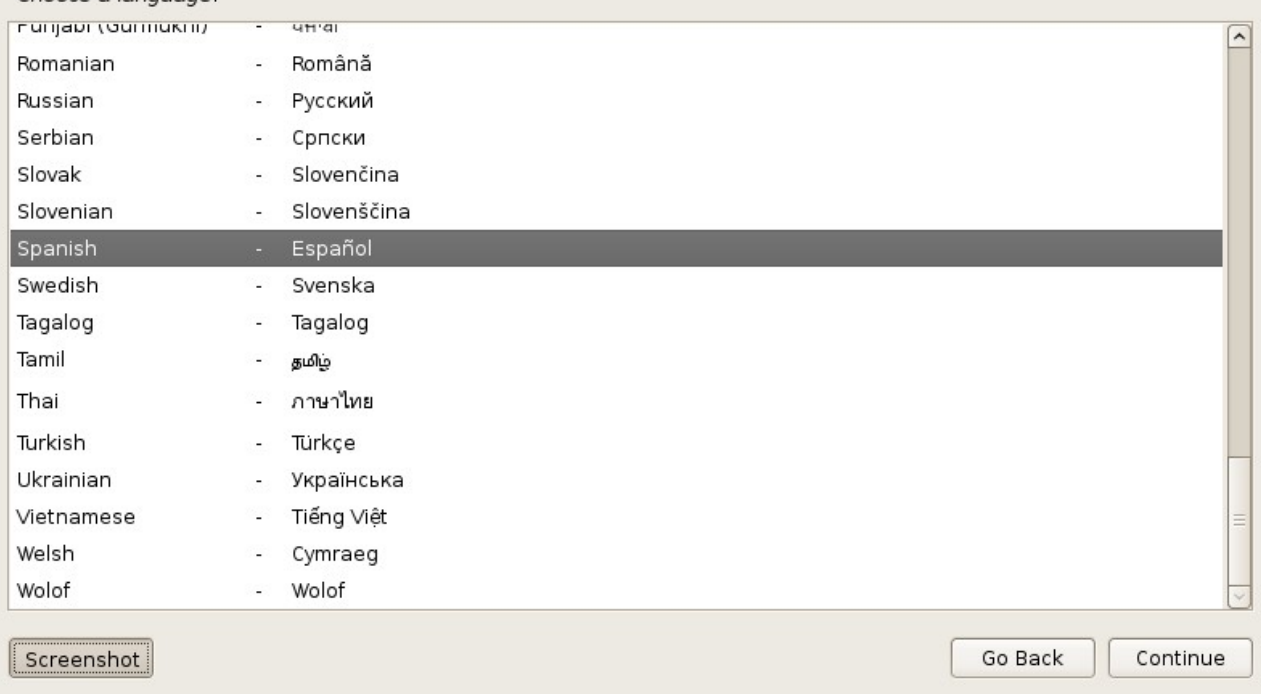

selecciono y pulso: continuar

Me pregunta a que estado corresponde mi idioma:

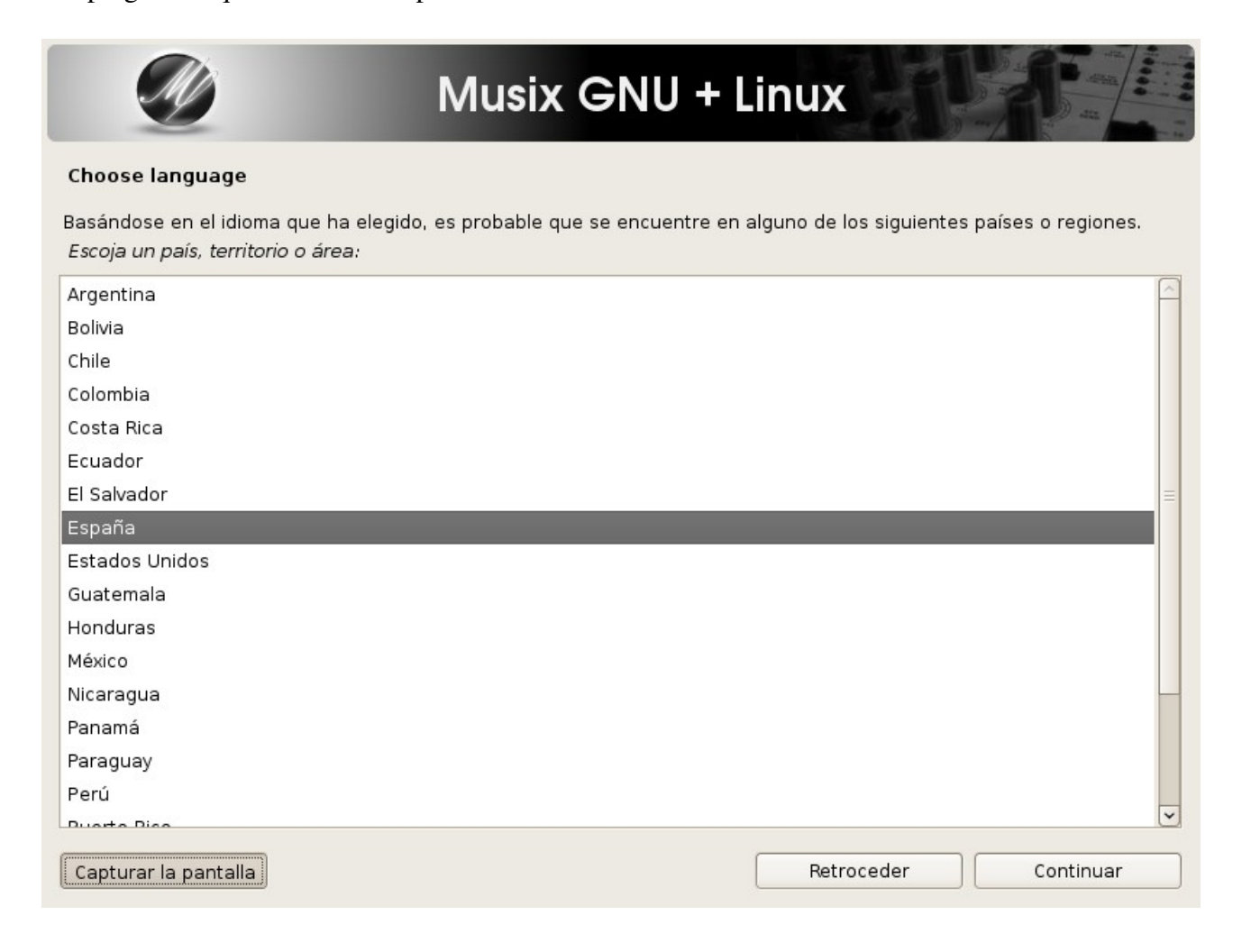

Luego me da a elegir entres los diferentes soportes que pueda tener ese lenguaje. Yo escojo UTF-8:

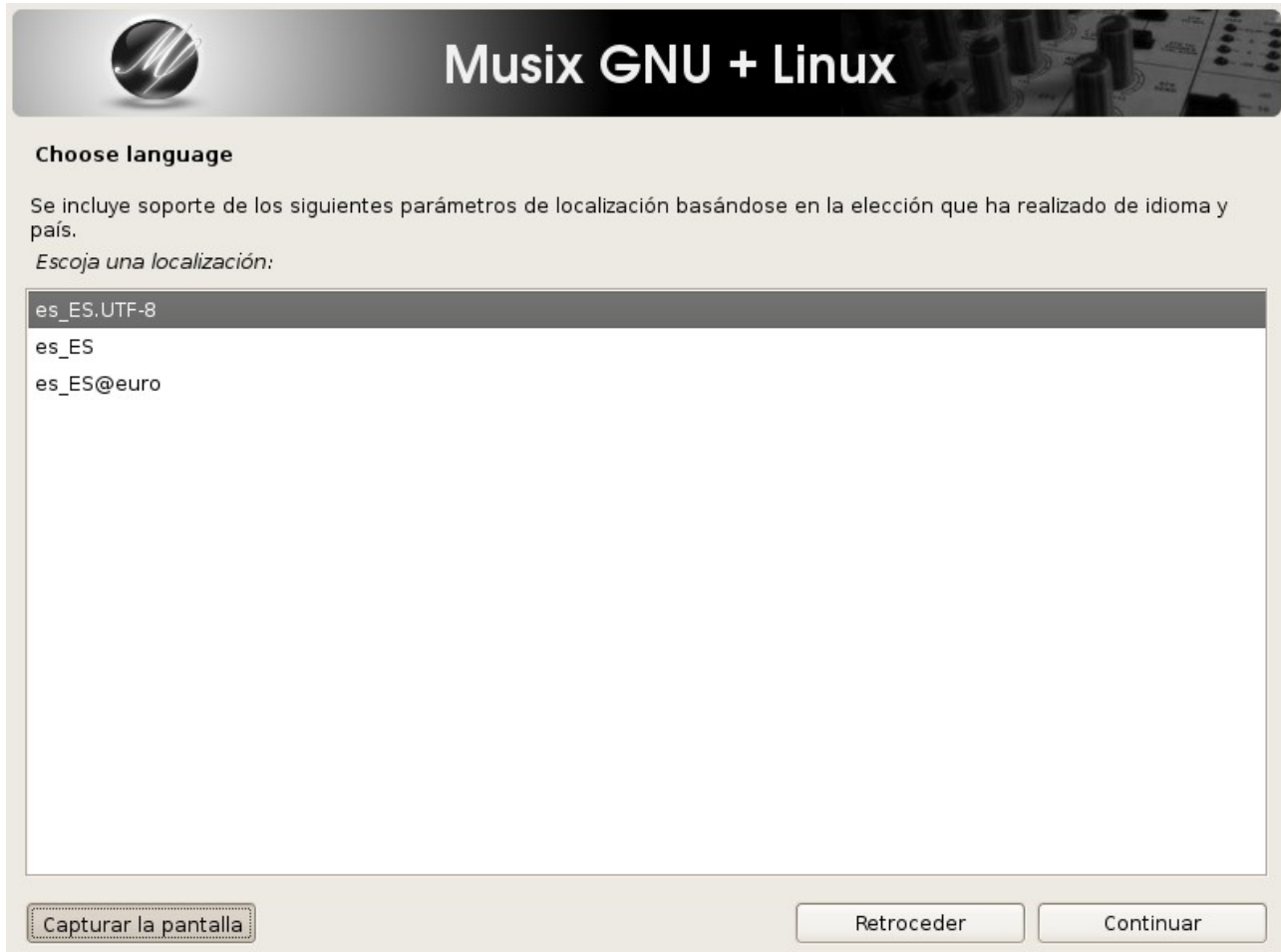

Pero puedo querer soporte para otros idiomas. En mi caso sólo el español. Así que no selecciono ninguno más y doy a: continuar

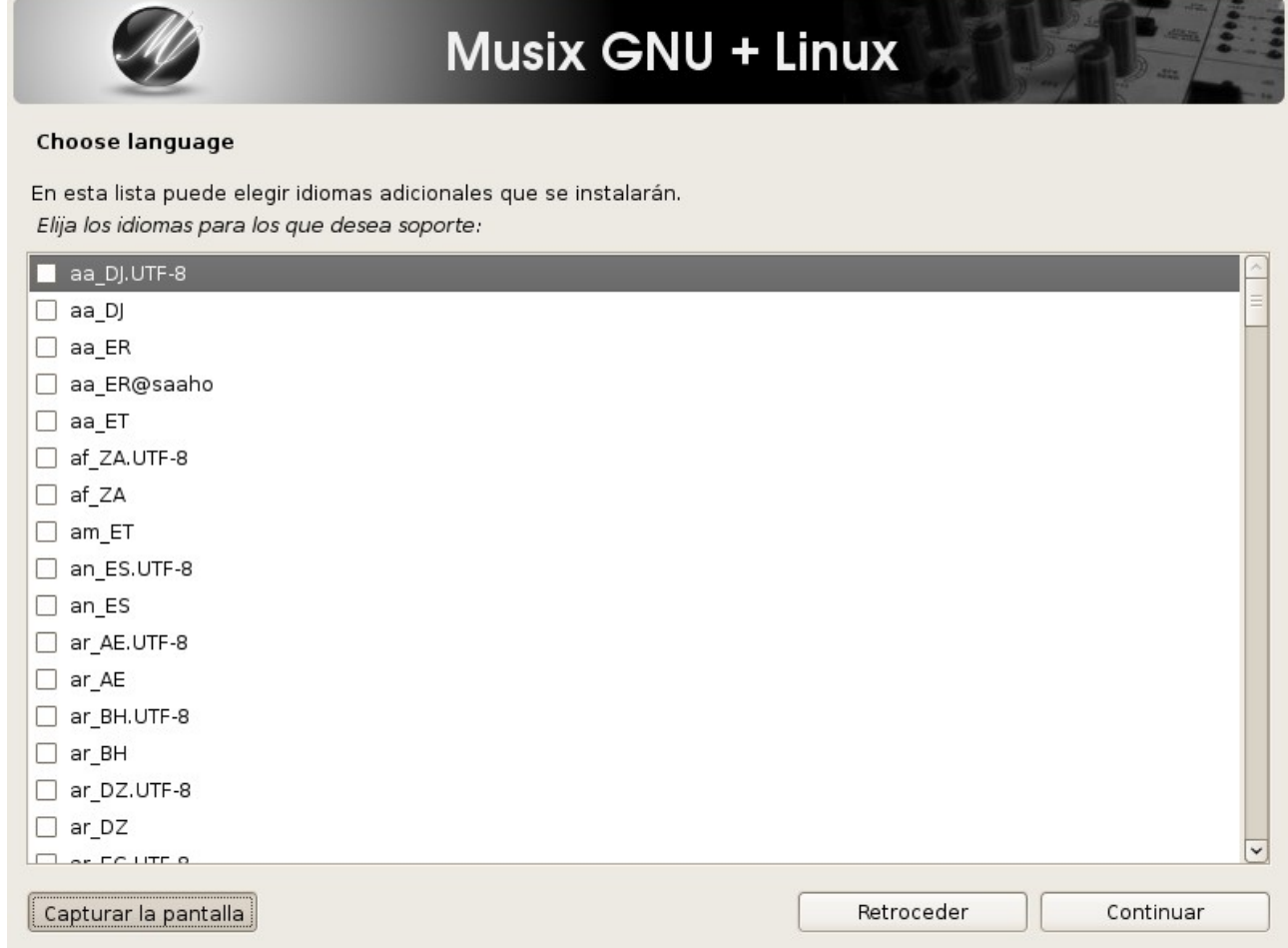

### Ahora podemos escoger el tipo de teclado para ese idioma:

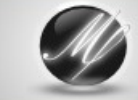

# Musix GNU + Linux

#### Menú principal del instalador de Debian

Elija el próximo paso en el proceso de instalación:

Escoja el idioma / Choose language

Elija la distribución del teclado Detectar y montar el CD-ROM

Cargar componentes del instalador desde CD

Detección del hardware de red

Configurar la red

Detectar discos

Particionado de discos

Instalar el sistema

Cambiar la prioridad de debconf

Comprobar la integridad del CD-ROM

Guardar los registros de depuración

Ejecutar un intérprete de órdenes

Interrumpir la instalación

Capturar la pantalla

### Bien, en mi caso el: español

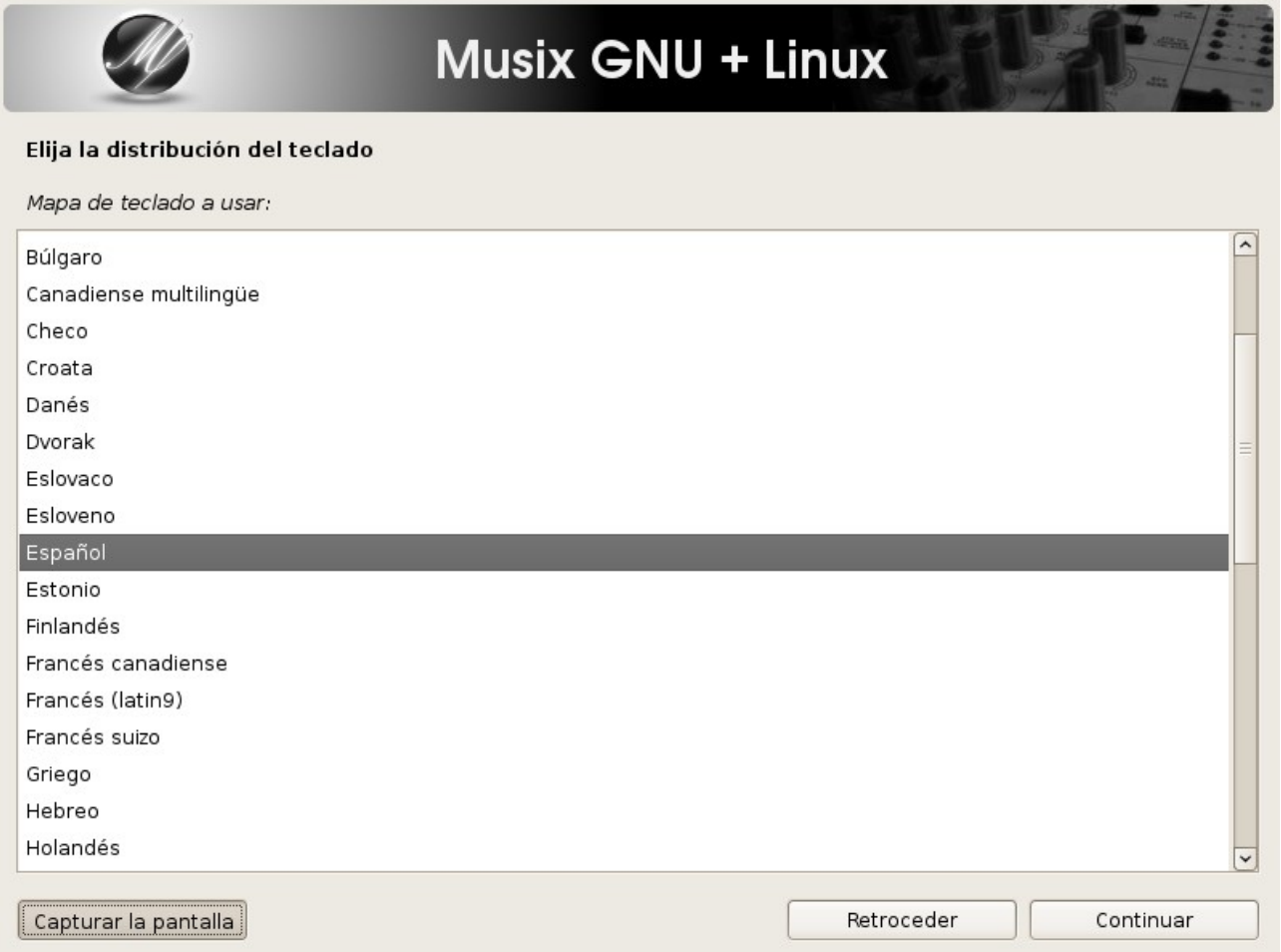

Ahora volvemos al menú principal y nos dirá si queremos detectar nuestro hardware para la lectora, decimos que sí, pulsando: continuar

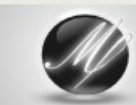

# Musix GNU + Linux

#### Menú principal del instalador de Debian

Elija el próximo paso en el proceso de instalación:

Escoja el idioma / Choose language

Elija la distribución del teclado

Detectar y montar el CD-ROM

Cargar componentes del instalador desde CD Detección del hardware de red

Configurar la red

Detectar discos

Particionado de discos

Instalar el sistema

Cambiar la prioridad de debconf

Comprobar la integridad del CD-ROM

Guardar los registros de depuración

Ejecutar un intérprete de órdenes

Interrumpir la instalación

Capturar la pantalla

Aquí nos dice que necesita soporte para nuestro hard de usb. Ya nos los muestra activado. Decimos **Continuar** 

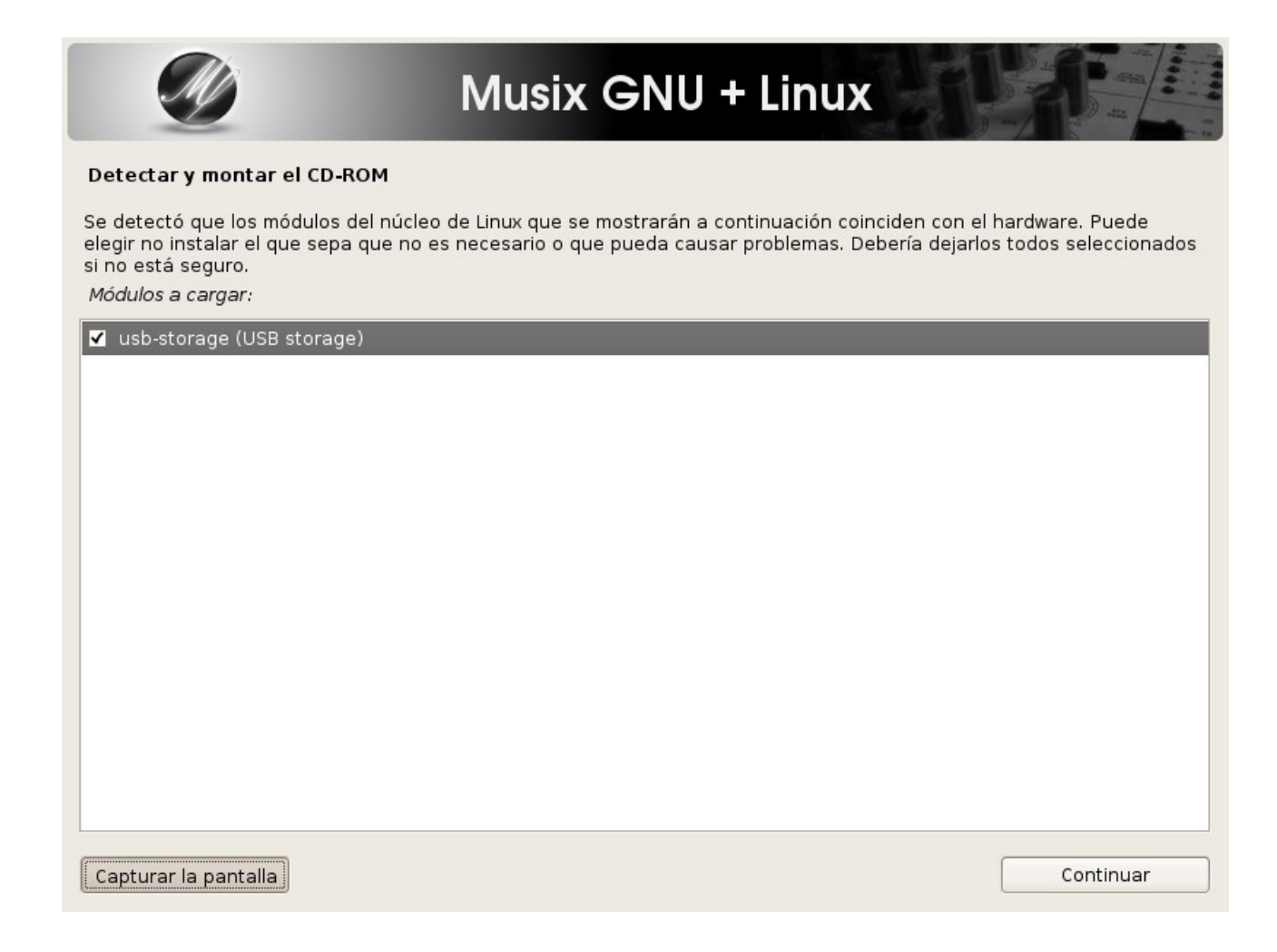

### Ahora ha de buscar todo lo que se necesita para hacer una instalación con soporte: Continuar

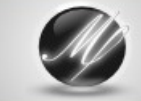

## Musix GNU + Linux

#### Menú principal del instalador de Debian

Elija el próximo paso en el proceso de instalación:

Escoja el idioma / Choose language

Elija la distribución del teclado

Detectar y montar el CD-ROM

 $\vert$  Cargar componentes del instalador desde CD  $\vert$ 

Detección del hardware de red

Configurar la red

Detectar discos

Particionado de discos

Instalar el sistema

Cambiar la prioridad de debconf

Comprobar la integridad del CD-ROM

Guardar los registros de depuración

Ejecutar un intérprete de órdenes

Interrumpir la instalación

Capturar la pantalla

Nos muestra la salida de soporte que encuentra adicional. No es necesario que se elija ninguna, ya que el instalador buscara en los módulos del kernel todo lo que necesita. Pero si estamos en dudas, podemos cerciorarnos activando las casillas que veamos oportunas. Y damos a: Continuar

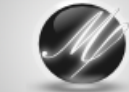

# Musix GNU + Linux

#### Cargar componentes del instalador desde CD

La mayoría de los componentes que necesitará el instalador para completar la instalación se cargarán automáticamente<br>y no se listarán aquí. Abajo se muestran otros componentes (opcionales). Probablemente no sean necesarios pueden interesar a algunos usuarios.

Tenga en cuenta que si selecciona un componente que requiere otros componentes, deberá cargar también esos componentes.

Componentes del instalador a cargar:

 $\Box$  cfdisk-udeb: Manually partition a hard drive (cfdisk)

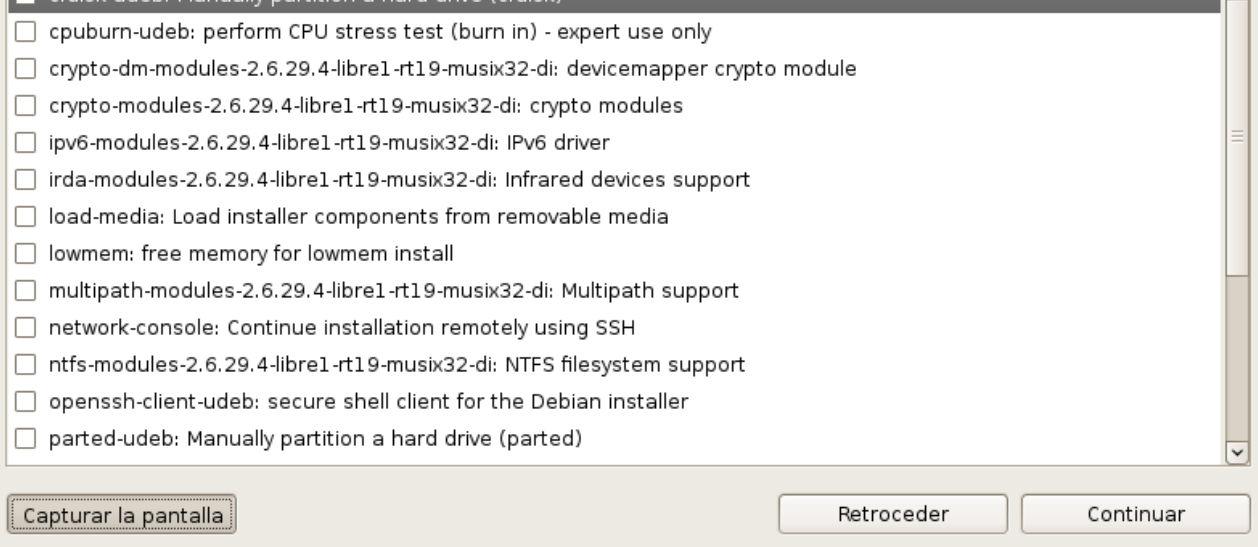

### Ahora nos devuelve al menú principal y toca detectar y configurar la tarjeta de red.

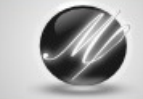

# Musix GNU + Linux

### Menú principal del instalador de Debian

Elija el próximo paso en el proceso de instalación:

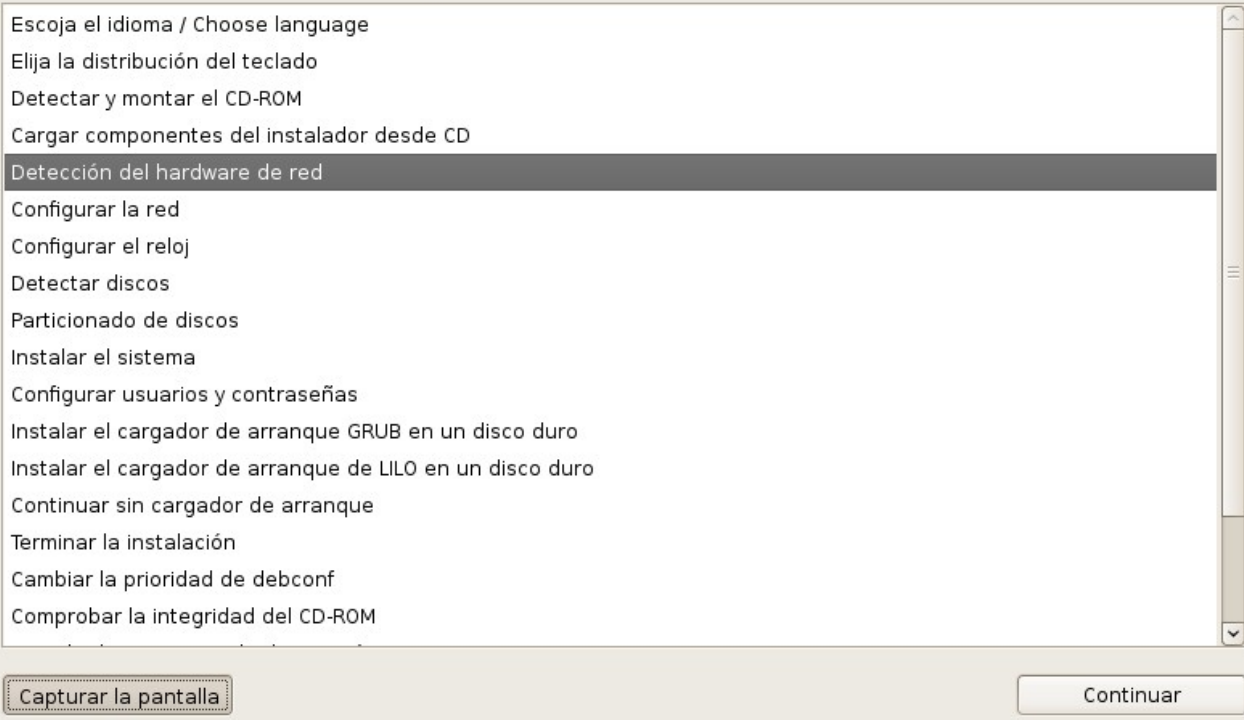

### Detecta todo el hard de red y continuamos para configurarla.

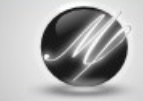

# Musix GNU + Linux

#### Menú principal del instalador de Debian

Elija el próximo paso en el proceso de instalación:

Escoja el idioma / Choose language

Elija la distribución del teclado

Detectar y montar el CD-ROM

Cargar componentes del instalador desde CD

Detección del hardware de red

Configurar la red

Configurar el reloj

Detectar discos

Particionado de discos

Instalar el sistema

Configurar usuarios y contraseñas

Instalar el cargador de arranque GRUB en un disco duro

Instalar el cargador de arranque de LILO en un disco duro

Continuar sin cargador de arranque

Terminar la instalación

Cambiar la prioridad de debconf

Comprobar la integridad del CD-ROM

Capturar la pantalla

Nos pregunta si la tenemos con dhcp. En este caso voy a elegir que sí.

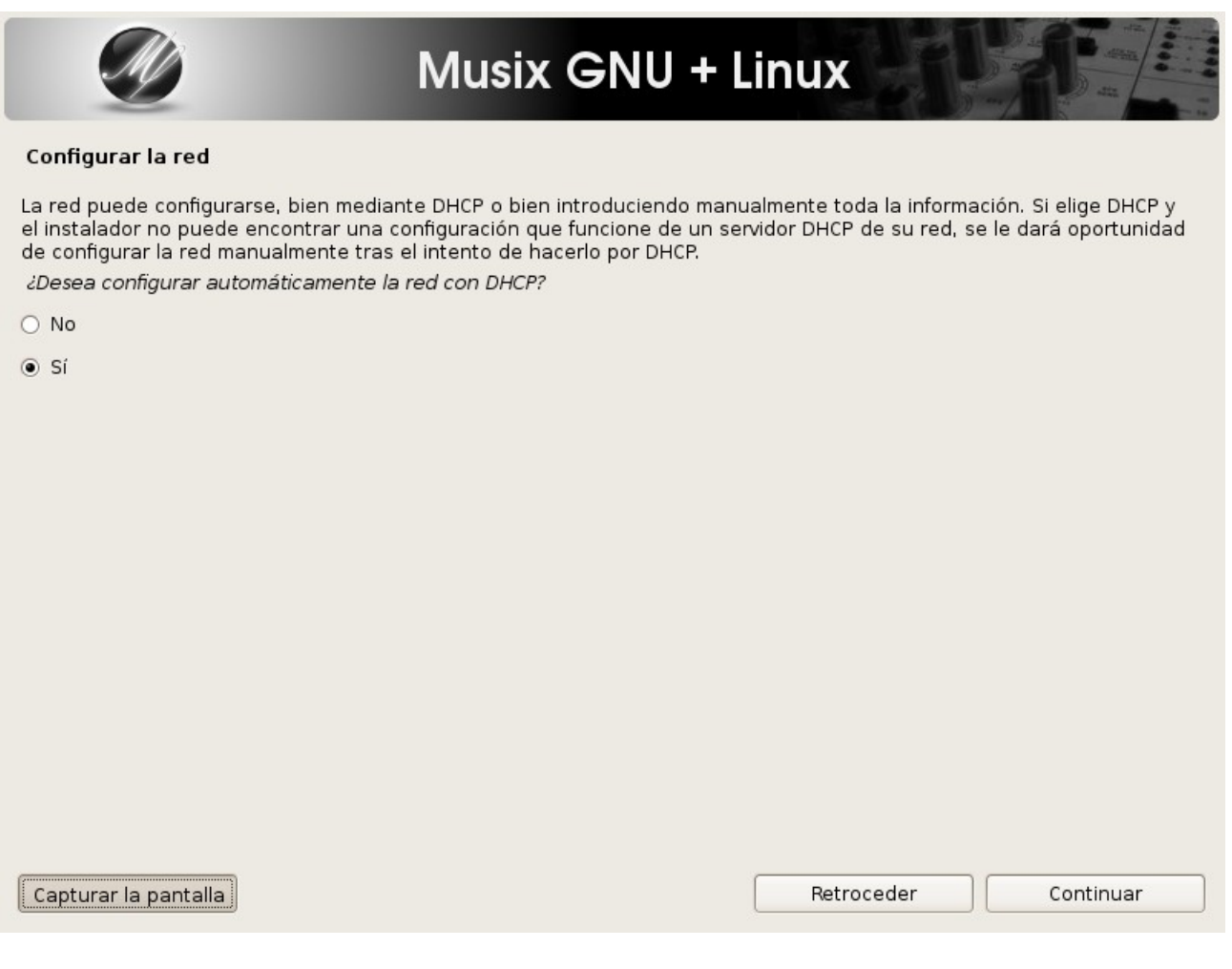

Es obvio que no la tengo. Y me lo comunica.

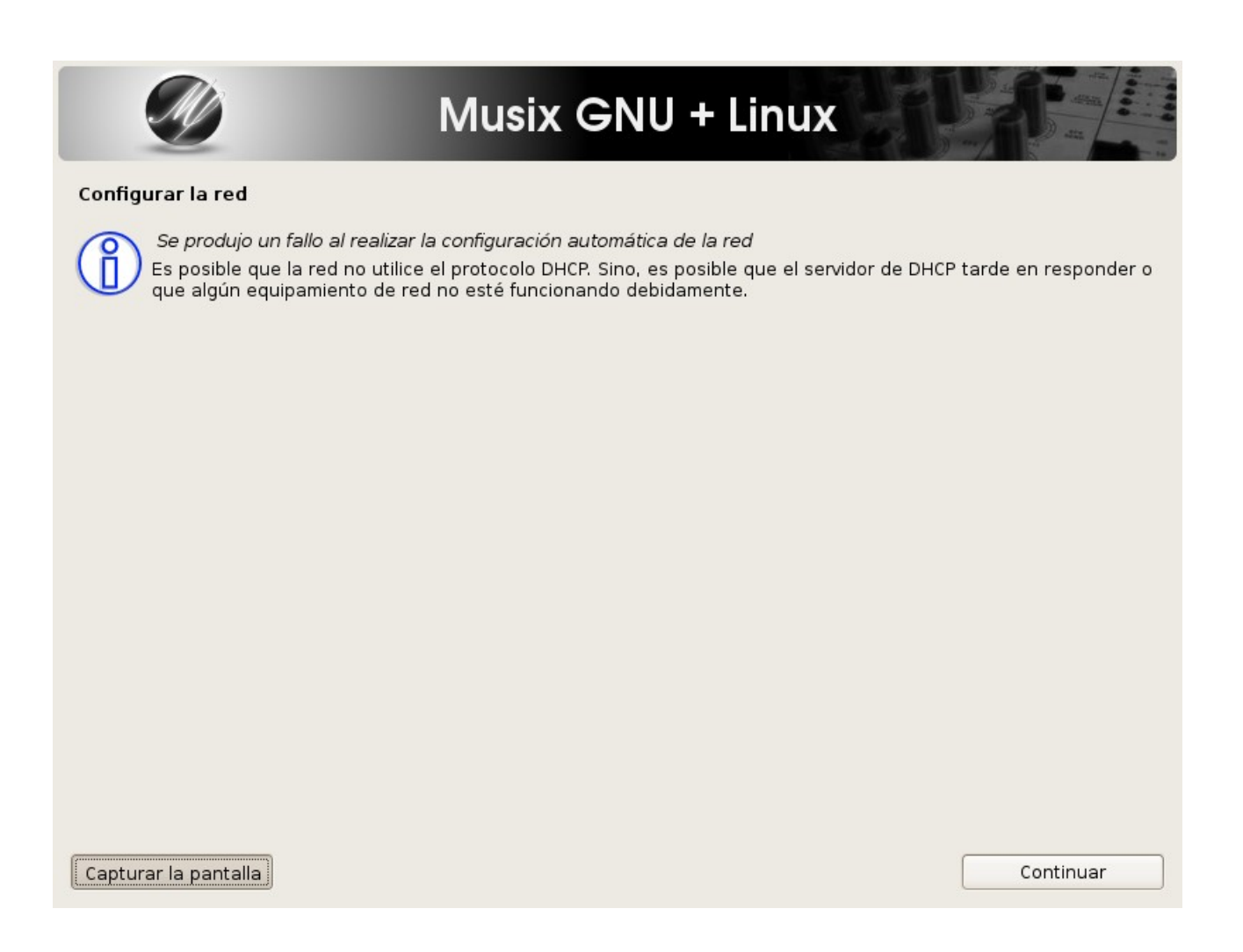

Nos pregunta entonces si queremos configurar de alguna otra manera. Yo elijo que no, después configuraré.

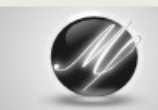

Musix GNU + Linux

#### Configurar la red

Desde aquí puede intentar reintentar la configuración automática de la red a través de DHCP (lo que puede funcionar si su servidor de DHCP tarda mucho en responder) o configurar la red manualmente. Puede también reintentar la configuración automática de red introduciendo un nombre de máquina, algunos servidores exigen que el cliente de DHCP les envíe un nombre de máquina DHCP.

Método de configuración de red:

Reintentar la configuración automática de la red

Reintentar la configuración automática de red indicando un servidor DHCP

 $\vert$  Configurar la red manualmente

No configurar la red en este momento

Capturar la pantalla

Retroceder

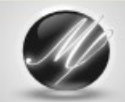

# Musix GNU + Linux

#### Configurar la red

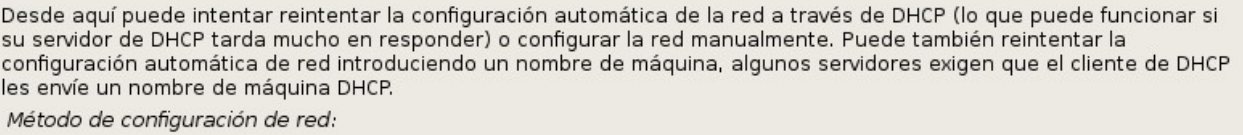

Reintentar la configuración automática de la red

Reintentar la configuración automática de red indicando un servidor DHCP

Configurar la red manualmente

No configurar la red en este momento

Capturar la pantalla

Retroceder

Nos pregunta el nombre que pondremos a nuestra máquina.

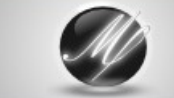

# Musix GNU + Linux

Configurar la red

Por favor, introduzca el nombre de la máquina.

El nombre de máquina es una sola palabra que identifica el sistema en la red. Consulte al administrador de red si no<br>sabe qué nombre debería tener. Si está configurando una red doméstica puede inventarse este nombre. Nombre de la máquina:

debian

Capturar la pantalla

Retroceder

### Yo cambio.

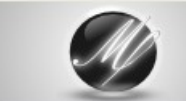

# Musix GNU + Linux

#### Configurar la red

Por favor, introduzca el nombre de la máquina.

El nombre de máquina es una sola palabra que identifica el sistema en la red. Consulte al administrador de red si no<br>sabe qué nombre debería tener. Si está configurando una red doméstica puede inventarse este nombre. Nombre de la máquina:

musix2

Capturar la pantalla

Retroceder

Ahora configuramos el reloj por internet. En mi caso como no configuré la red pues pondrá el sistma un horario por defecto que no coincidirá con el real, claro está.

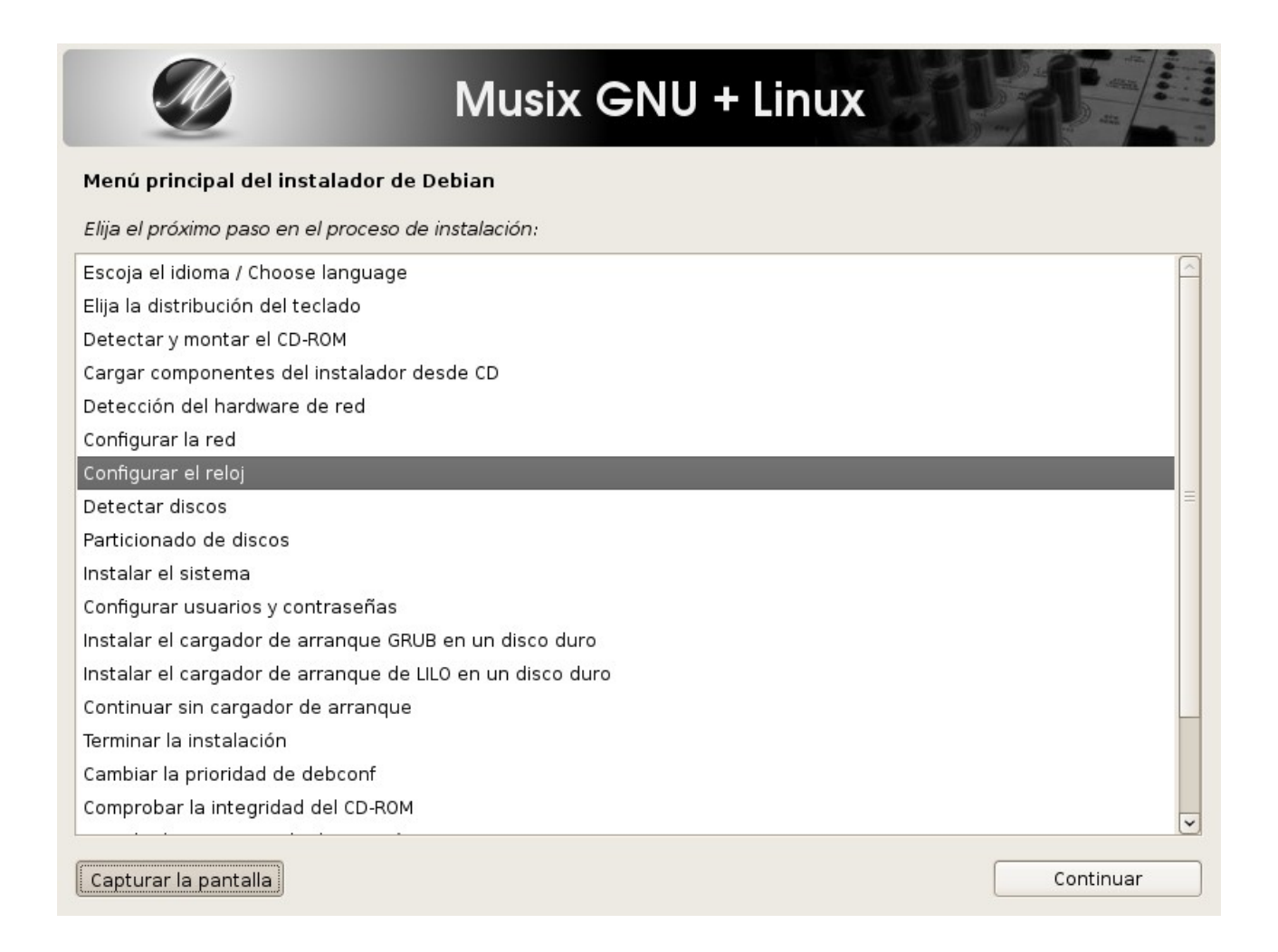

De cualquier modo digo que sí a configurar por internet.

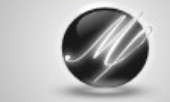

# Musix GNU + Linux

#### Configurar el reloj

Puede utilizarse el protocolo de hora de red (NTP, «Network Time Protocol») para configurar la hora del sistema. El proceso de instalación funciona mejor si su reloj está en hora. ¿Desea fijar la hora del reloj utilizando NTP?

 $\bigcirc$  No

 $\odot$  Si

Capturar la pantalla

Debemos situar nuestro equipo en la franja que corresponda.

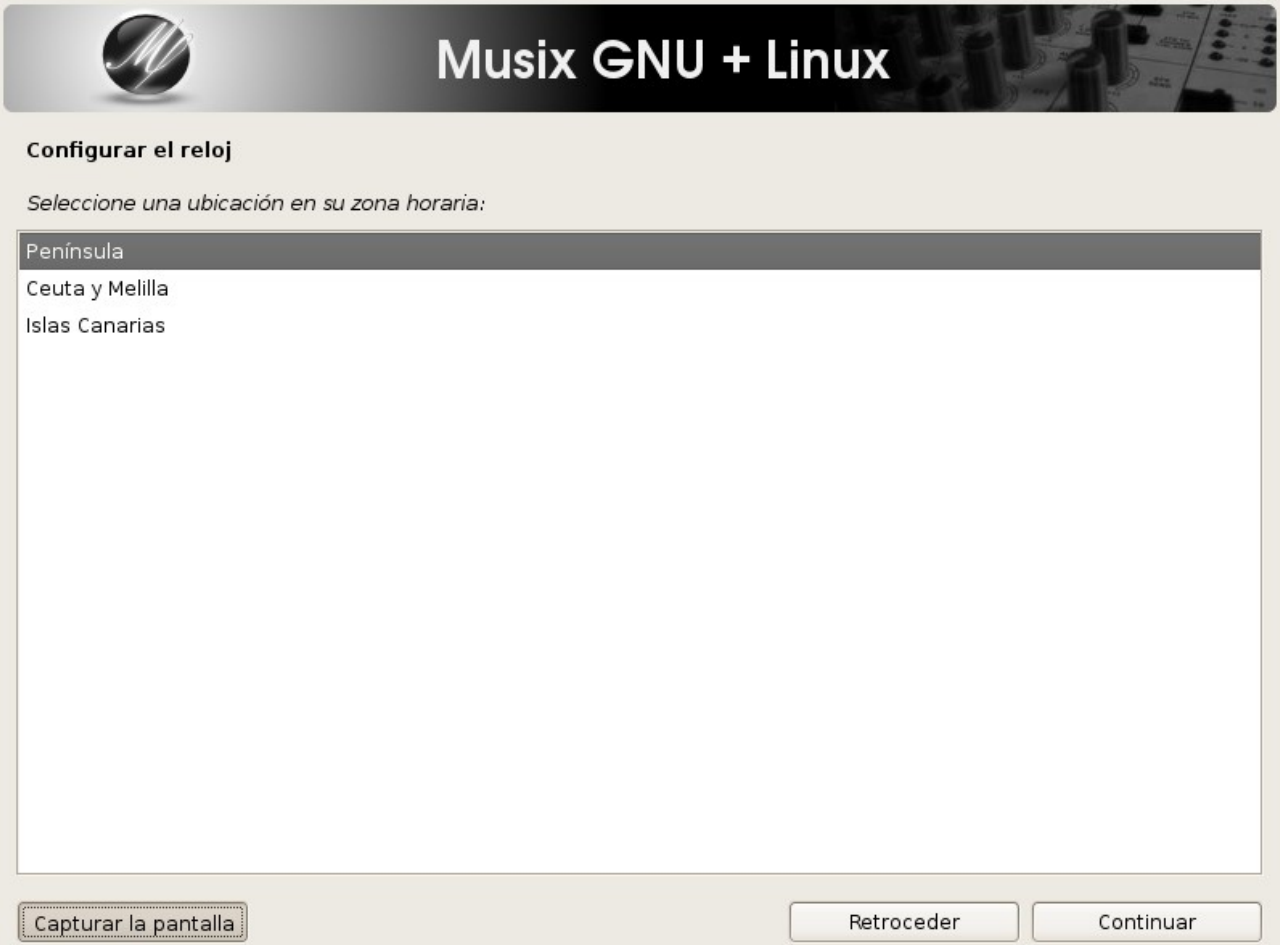

### Ahora toca detectar los discos de nuestro equipo.

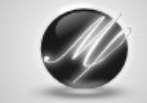

# Musix GNU + Linux

#### Menú principal del instalador de Debian

Elija el próximo paso en el proceso de instalación:

Escoja el idioma / Choose language

Elija la distribución del teclado

Detectar y montar el CD-ROM

Cargar componentes del instalador desde CD

Detección del hardware de red

Configurar la red

Configurar el reloj

Detectar discos

Particionado de discos

Instalar el sistema

Configurar usuarios y contraseñas

Instalar el cargador de arranque GRUB en un disco duro

Instalar el cargador de arranque de LILO en un disco duro

Continuar sin cargador de arranque

Terminar la instalación

Cambiar la prioridad de debconf

Comprobar la integridad del CD-ROM

Capturar la pantalla

### Y procede a indicarnos el particionamiento, si hay que hacerlo o el que ya tenemos hecho.

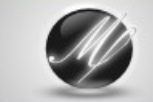

# Musix GNU + Linux

#### Menú principal del instalador de Debian

Elija el próximo paso en el proceso de instalación:

Escoja el idioma / Choose language

- Elija la distribución del teclado
- Detectar y montar el CD-ROM
- Cargar componentes del instalador desde CD

Detección del hardware de red

- Configurar la red
- Configurar el reloj

Detectar discos

### Particionado de discos

Instalar el sistema

Configurar usuarios y contraseñas

Instalar el cargador de arranque GRUB en un disco duro

Instalar el cargador de arranque de LILO en un disco duro

Continuar sin cargador de arranque

Terminar la instalación

Cambiar la prioridad de debconf

Comprobar la integridad del CD-ROM

Capturar la pantalla

Debemos indicar como lo haremos. En mi caso aprovecharé una partición ya hecha para instalar el nuevo sistema. Por tanto elijo "manual".

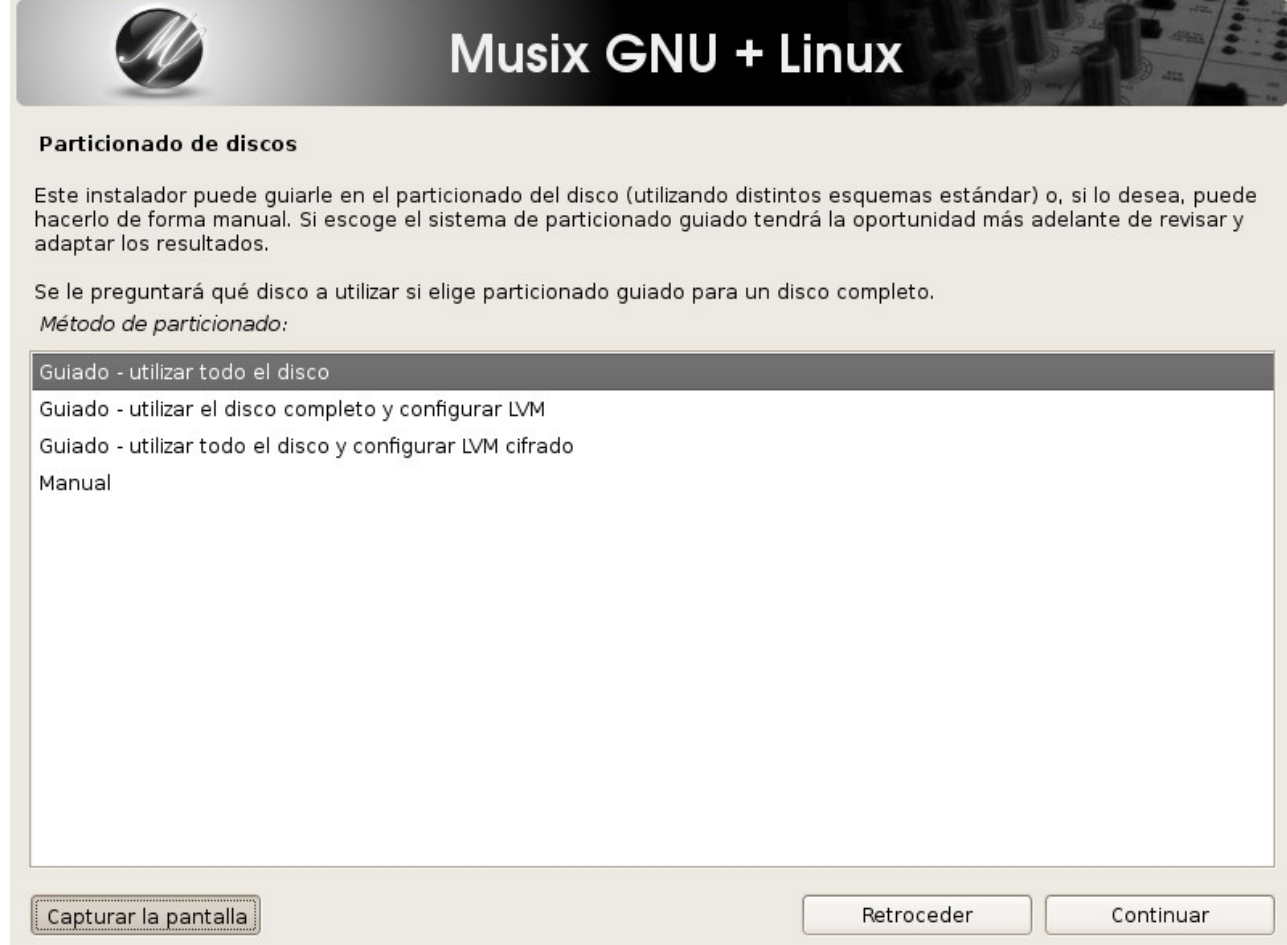

### He aquí:

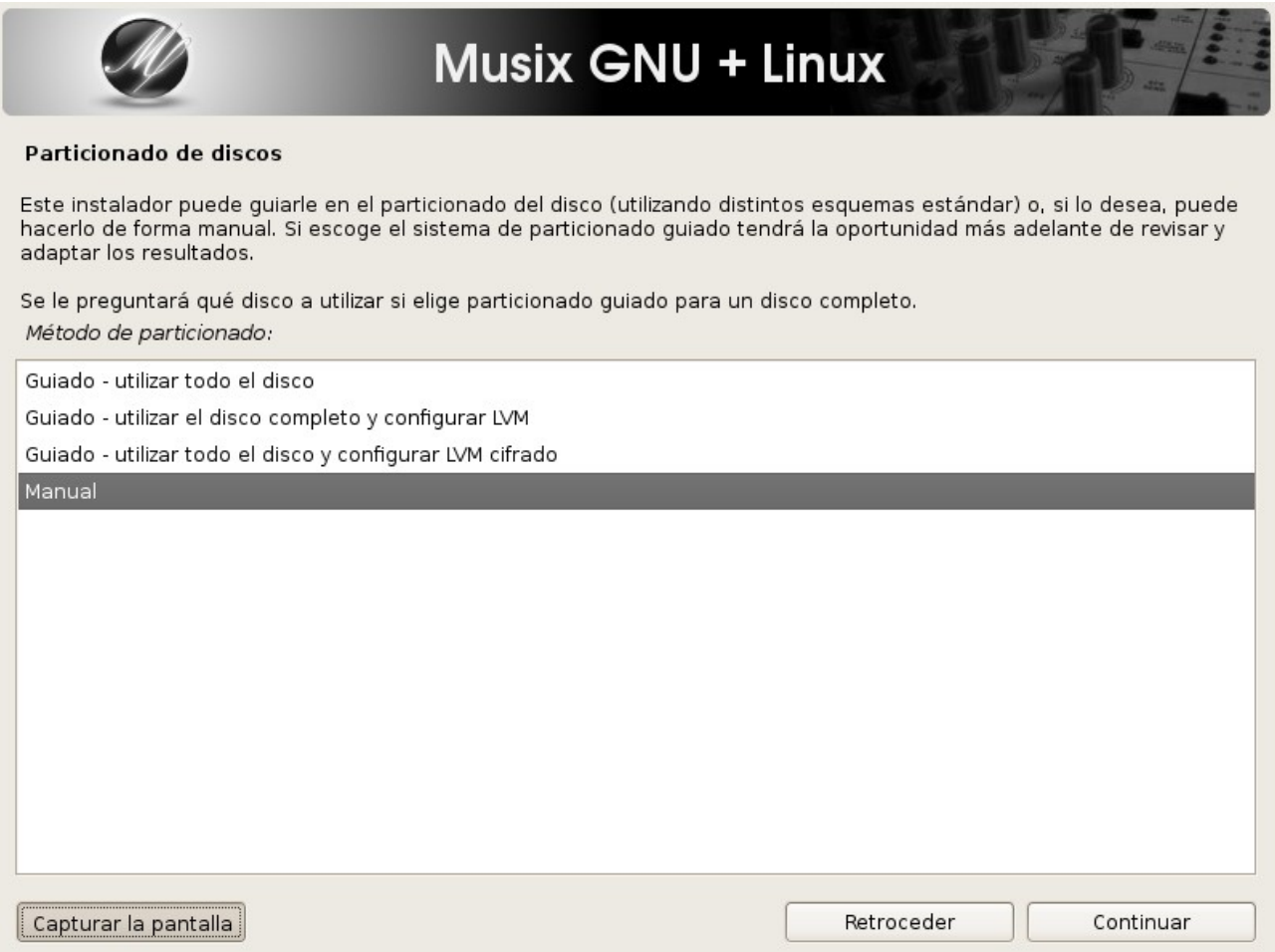

### Muestra la tabla de particiones.

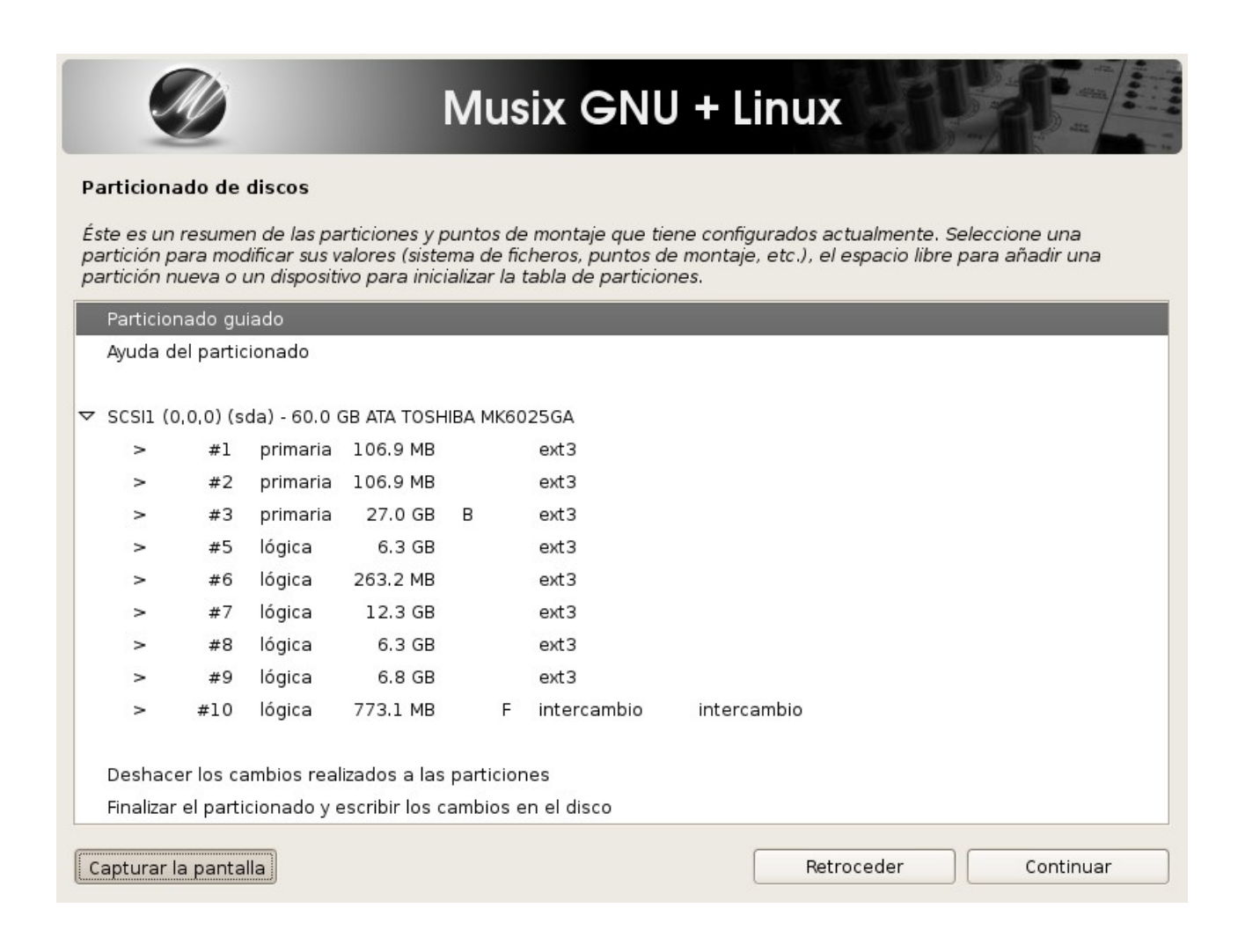

Yo le indico que quiero instale en la número cinco, es la que tengo ahora para pruebas. Y como ven no he tenido que realizar ninguna partición swap, porque ya está hecha.

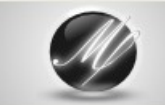

### **Musix GNU + Linux**

#### Particionado de discos

Éste es un resumen de las particiones y puntos de montaje que tiene configurados actualmente. Seleccione una<br>partición para modificar sus valores (sistema de ficheros, puntos de montaje, etc.), el espacio libre para añadir partición nueva o un dispositivo para inicializar la tabla de particiones.

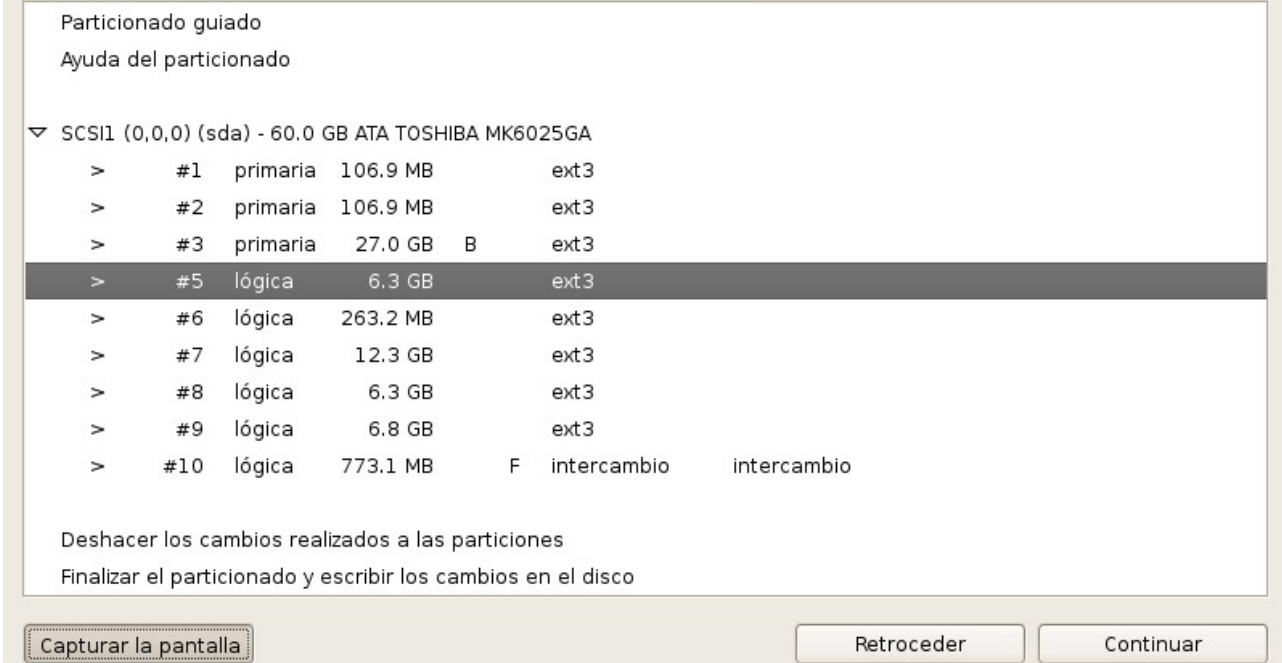

Y empezamos a prepararla. Selecciono la primera linea y le indico con "Continuar" que muestre el siguiente menú.

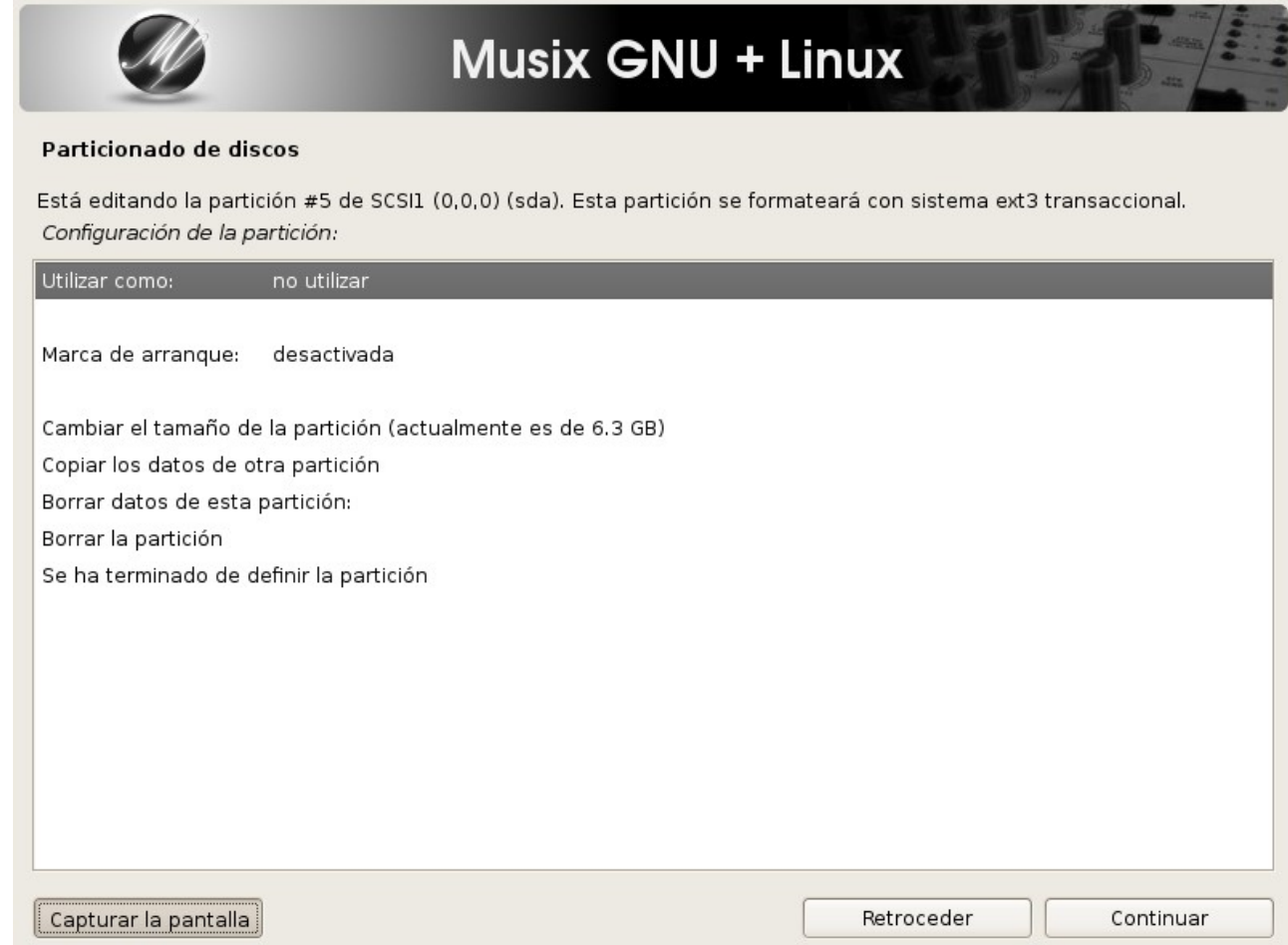

En este nos muestra los diferentes tipos de sistema de archivos. Yo elijo ext3:

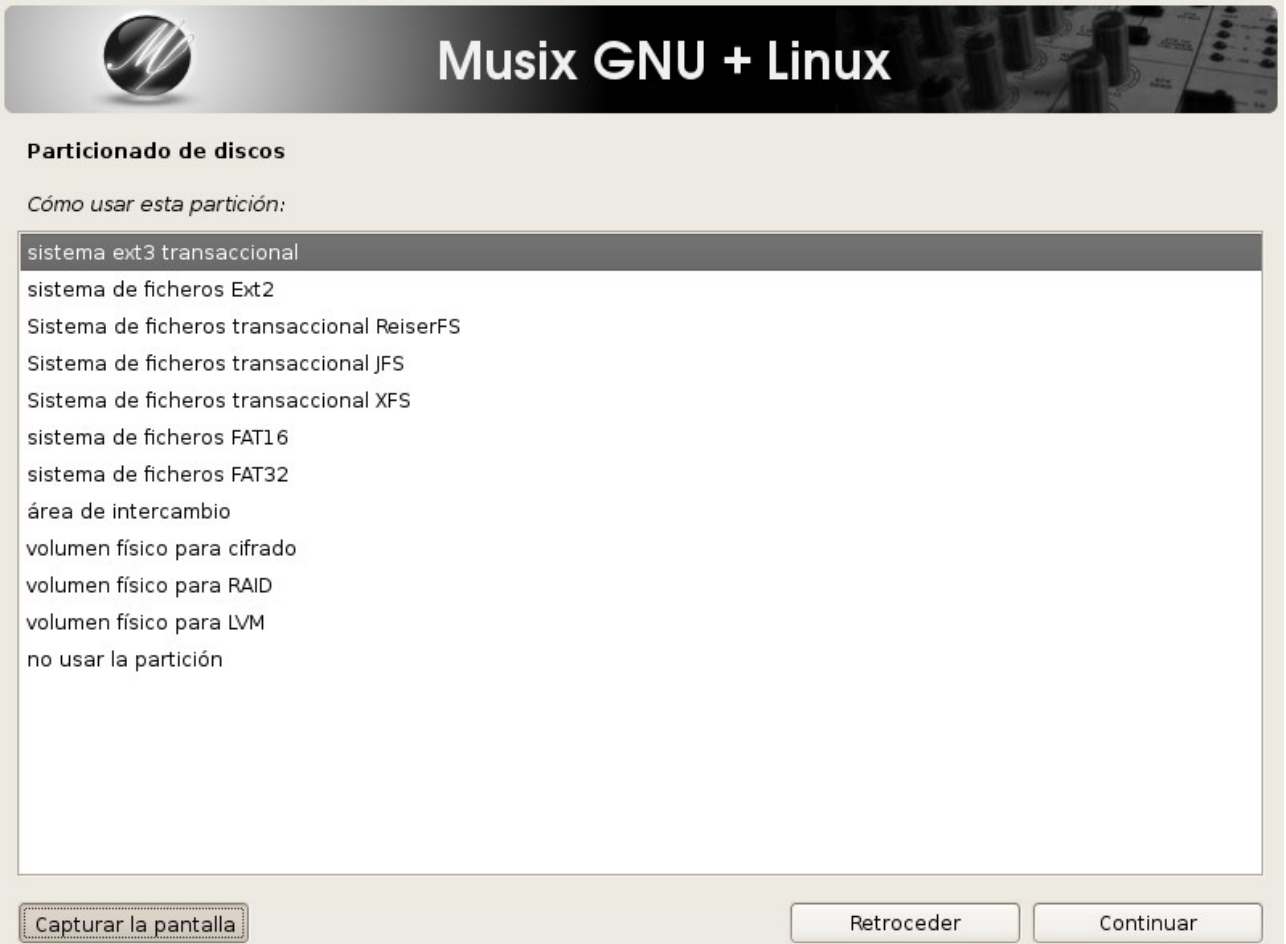

Ahora, me dice si queremos formatearla. Yo digo que sí, para preparar con el nuevo sistema. Con "Continuar":

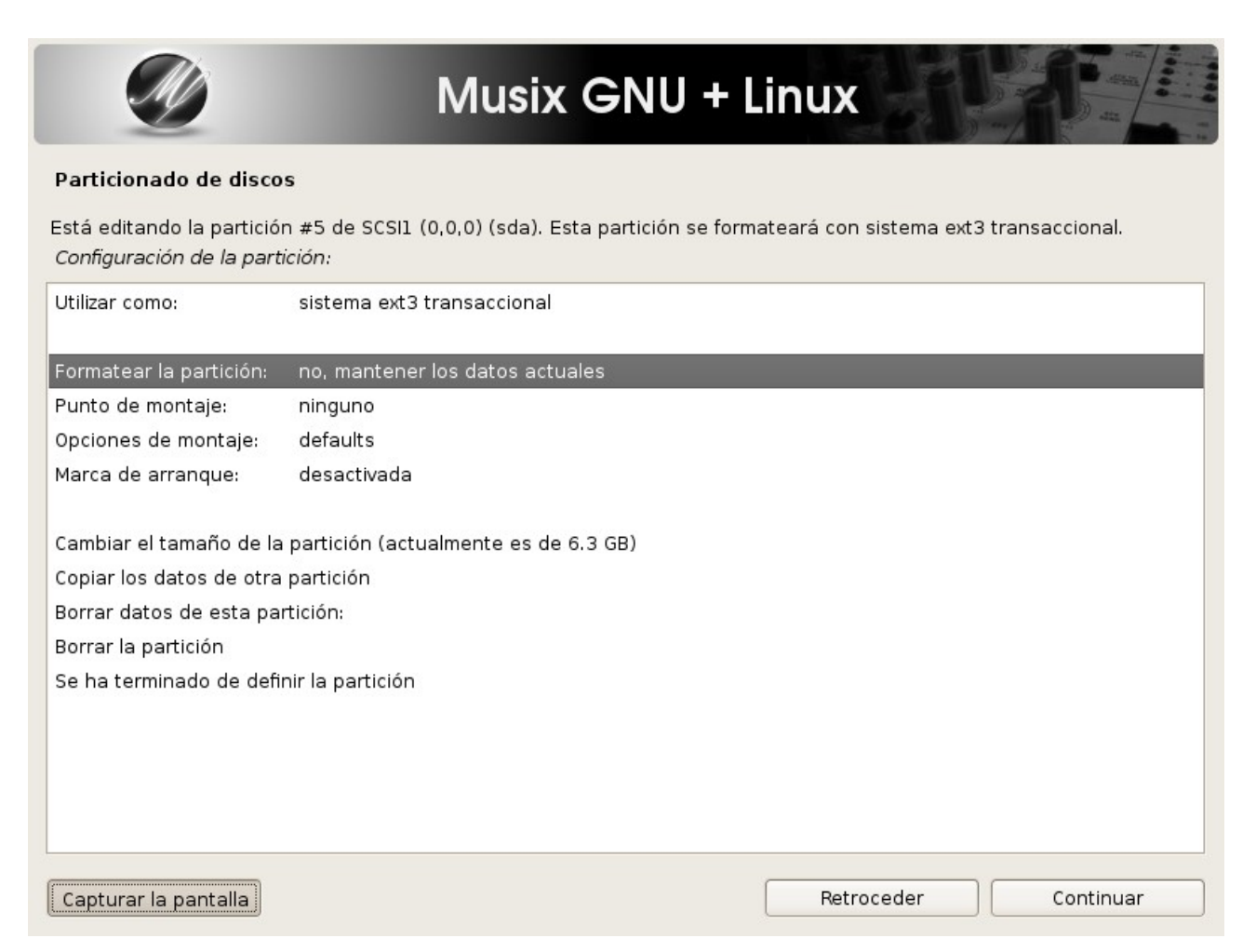

### Aquí ya nos muestra lo indicado:

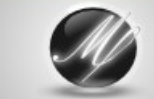

## Musix GNU + Linux

#### Particionado de discos

Está editando la partición #5 de SCSI1 (0,0,0) (sda). Esta partición se formateará con sistema ext3 transaccional. ISE<br>DESTRUIRÁN todos los datos en éste!

Configuración de la partición.

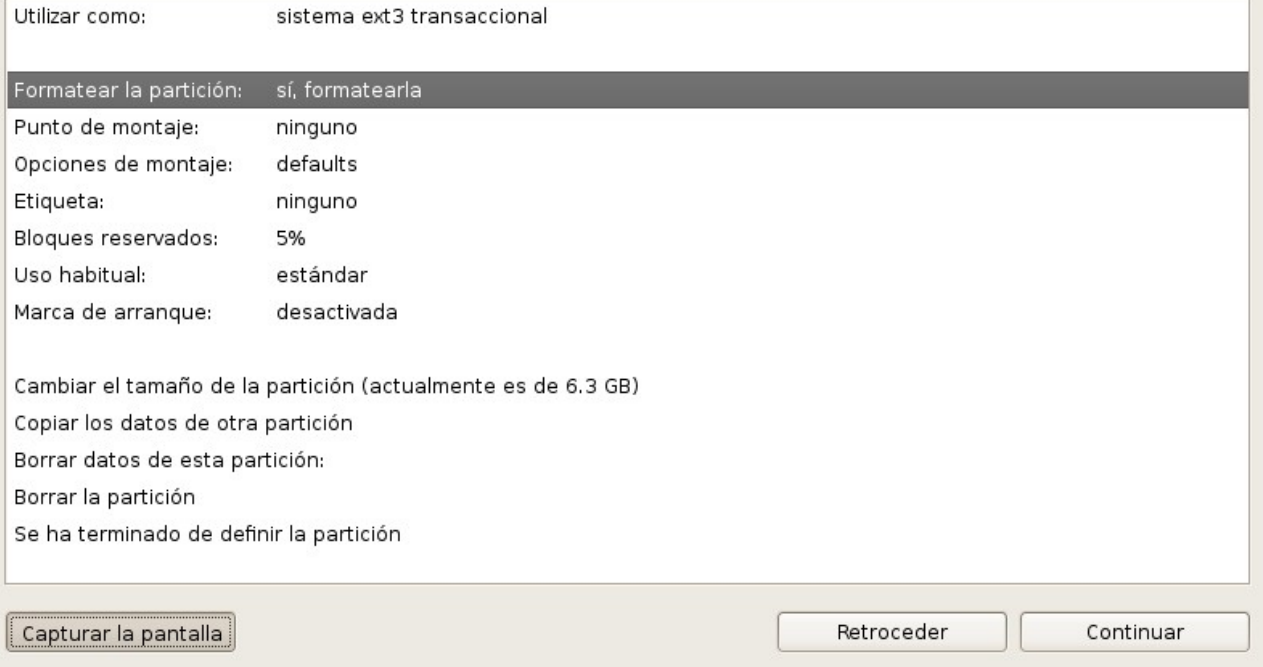

Pero hemos de decirle donde colocar el los archivos que forman nuestra distro, con "Continuar":

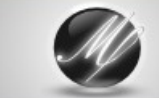

# Musix GNU + Linux

#### Particionado de discos

Está editando la partición #5 de SCSI1 (0,0,0) (sda). Esta partición se formateará con sistema ext3 transaccional. ISE DESTRUIRÁN todos los datos en éste!

Configuración de la partición.

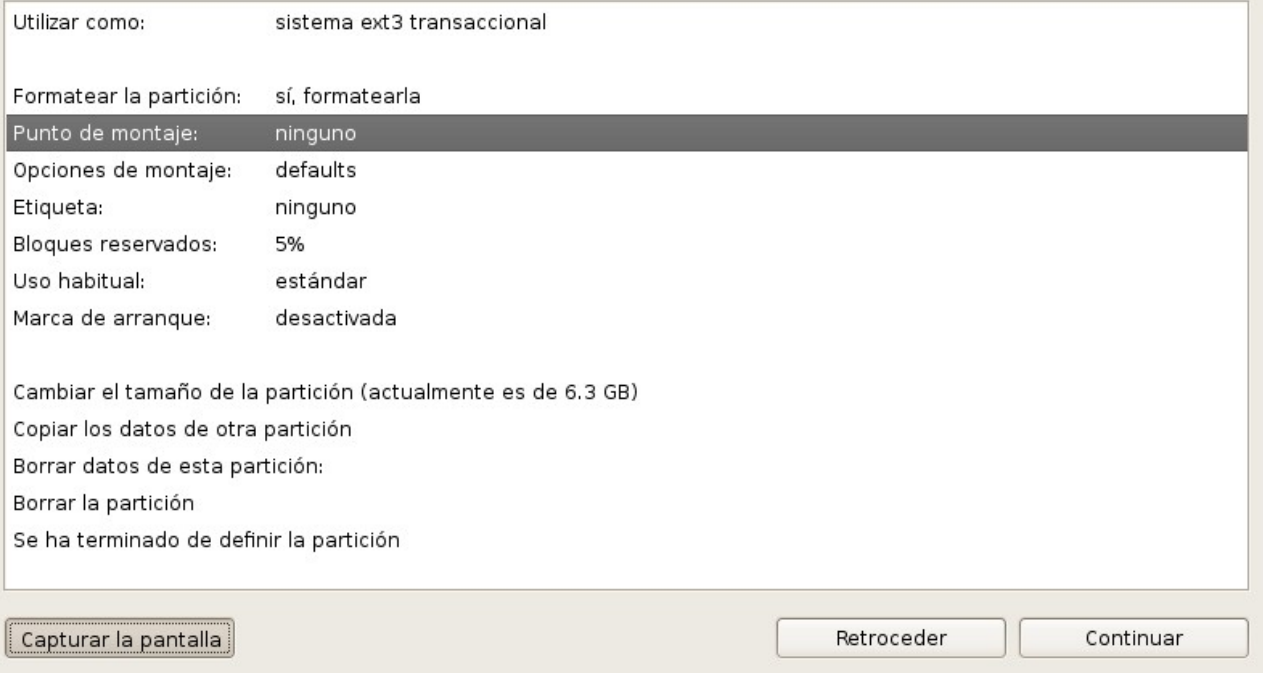

# Yo escojo el: /<br>Que indica el sistema raiz de todo la distro:

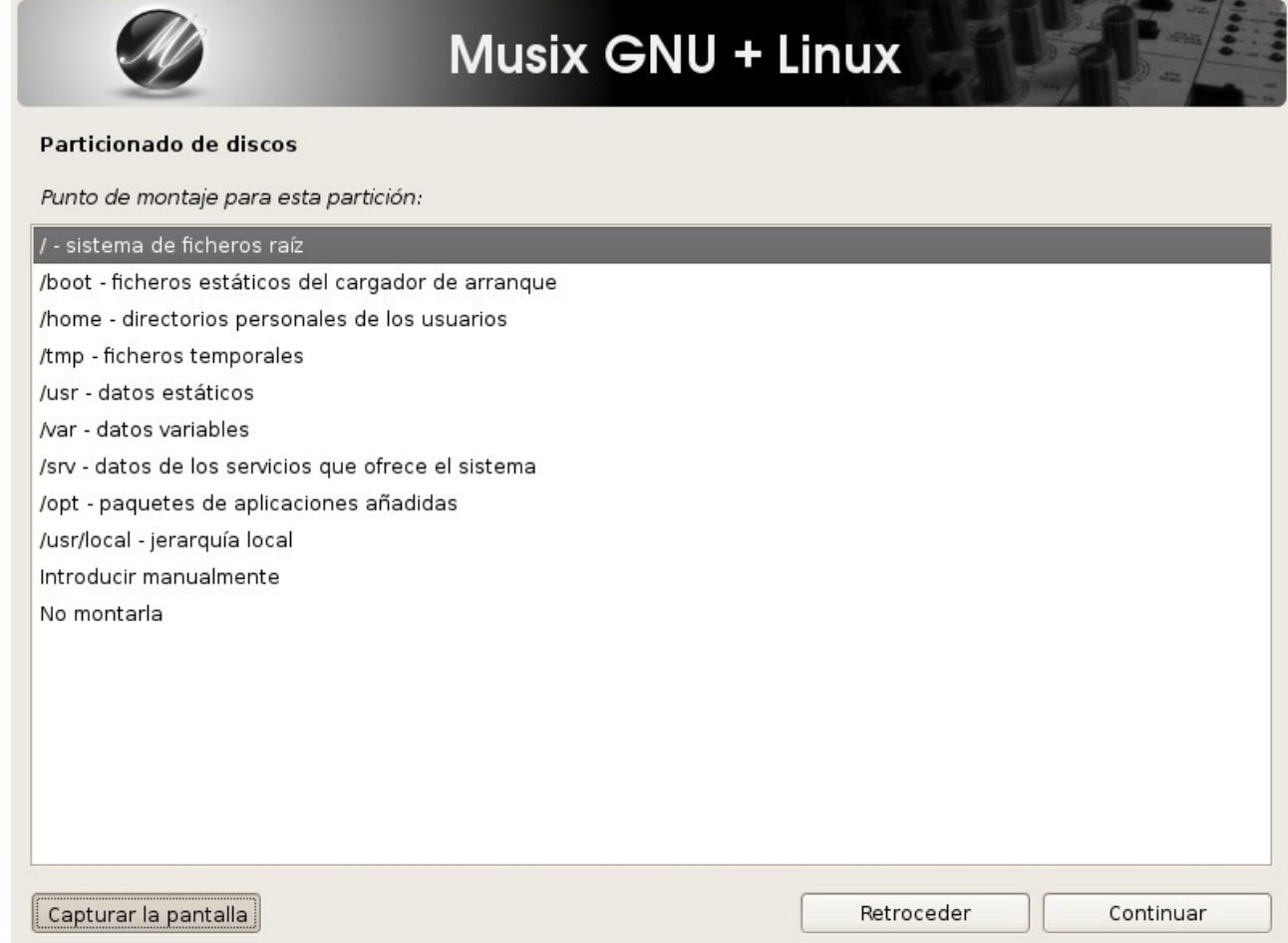

Con eso ya tenemos definida nuestra partición. Y procedemos a escribir los cambios en disco, seleccionando esa linea en particular:

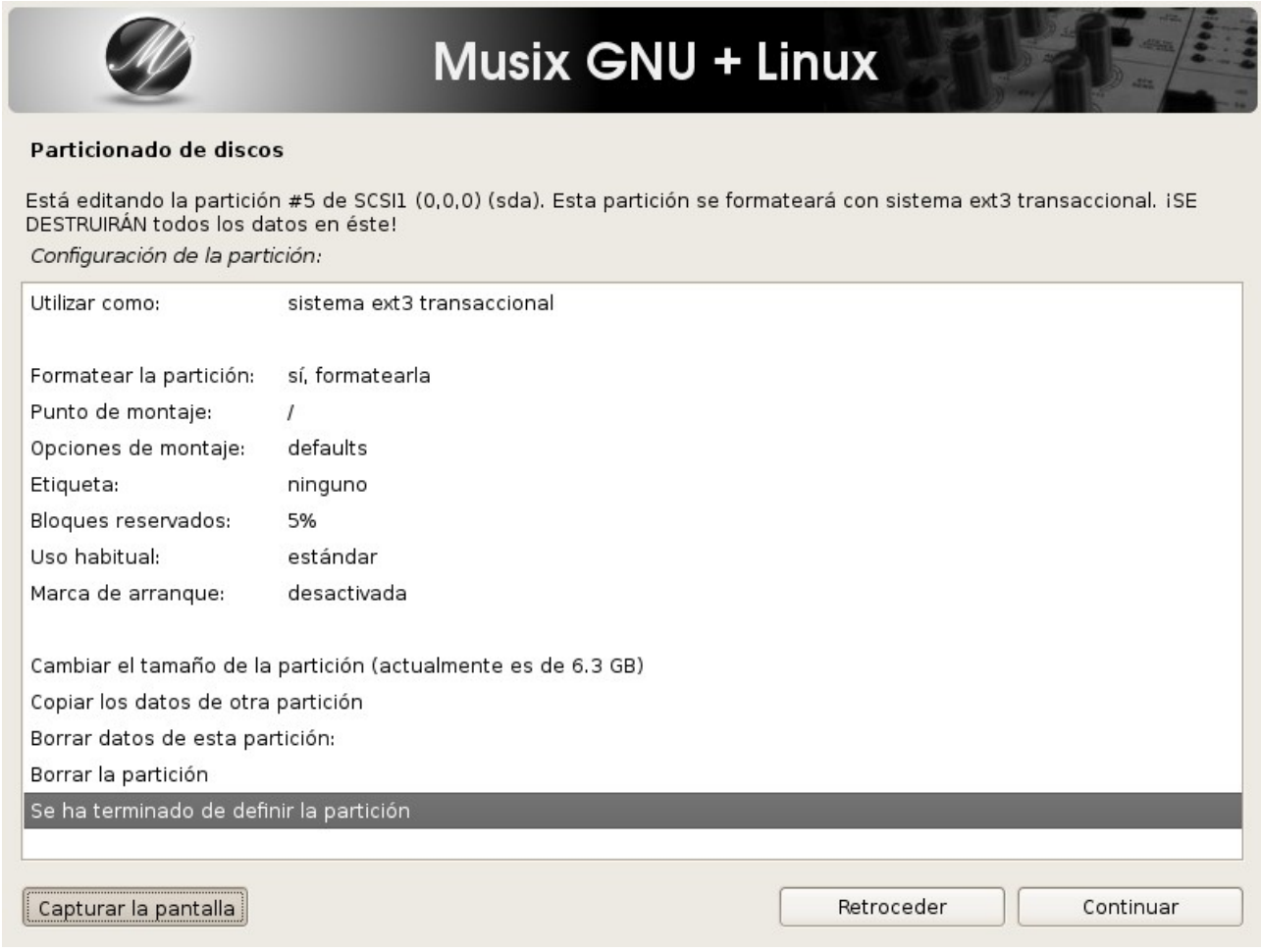

Nos lo vuelve a preguntar por si hemos cometido algún error. E indicamos que proceda:

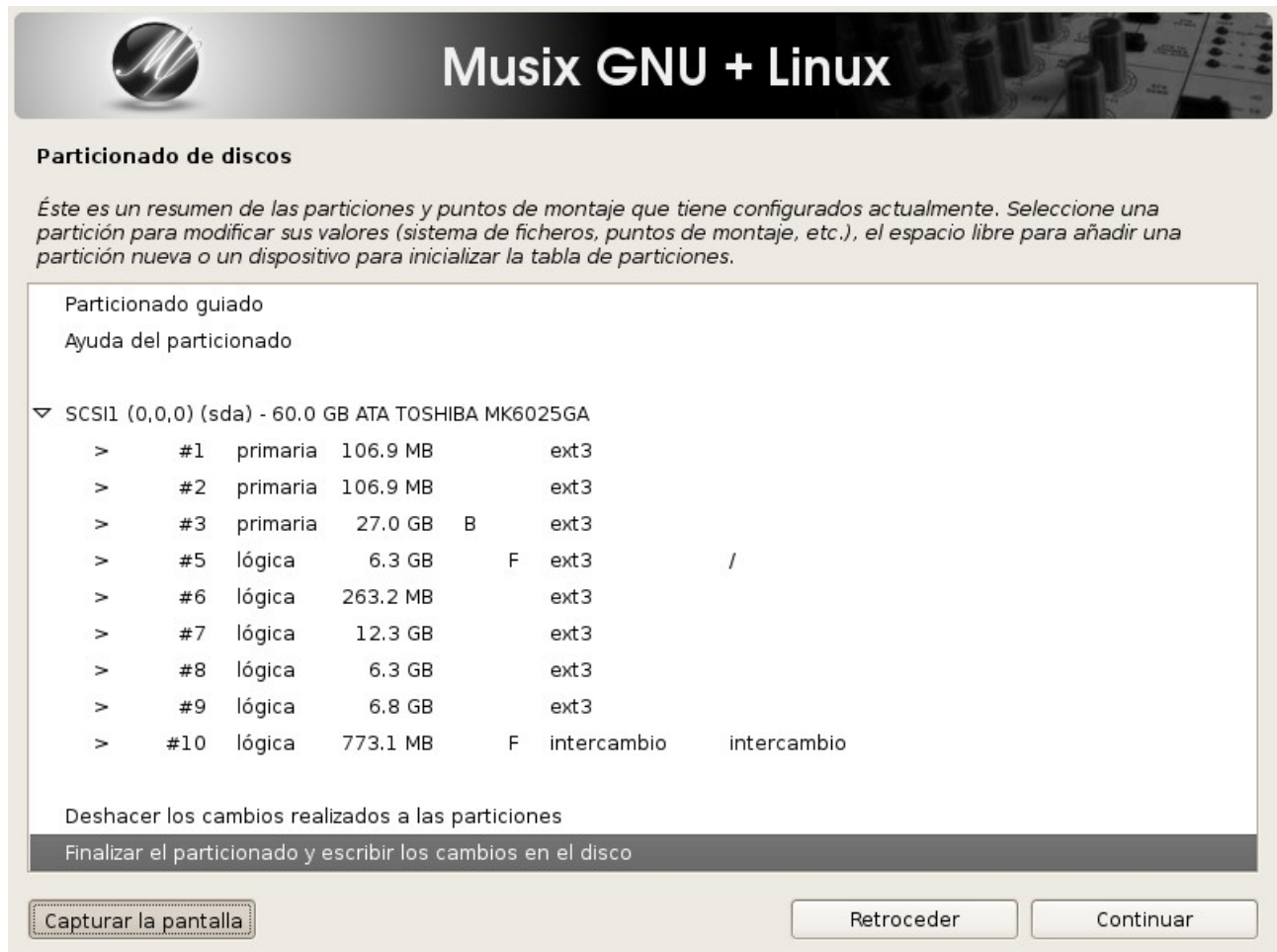

Pero vuelve a avisarnos que todavía estamos a tiempo para modificar lo que creamos conveniente:

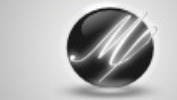

### Musix GNU + Linux

#### Particionado de discos

Se escribirán en los discos todos los cambios indicados a continuación si continúa. Si no lo hace podrá hacer cambios manualmente.

AVISO: Esta operación destruirá todos los datos que existan en las particiones que haya eliminado así como en aquellas particiones que se vayan a formatear.

Se han modificado las tablas de particiones de los siguientes dispositivos: SCSI1 (0,0,0) (sda)

Se formatearán las siguientes particiones: partición #5 de SCSII (0,0,0) (sda) como ext3<br>partición #5 de SCSII (0,0,0) (sda) como ext3<br>partición #10 de SCSII (0,0,0) (sda) como intercambio ¿Desea escribir los cambios en los discos?

 $\odot$  No

 $\odot$  Sí

Capturar la pantalla

Retroceder

Decimos que sí, que continue:

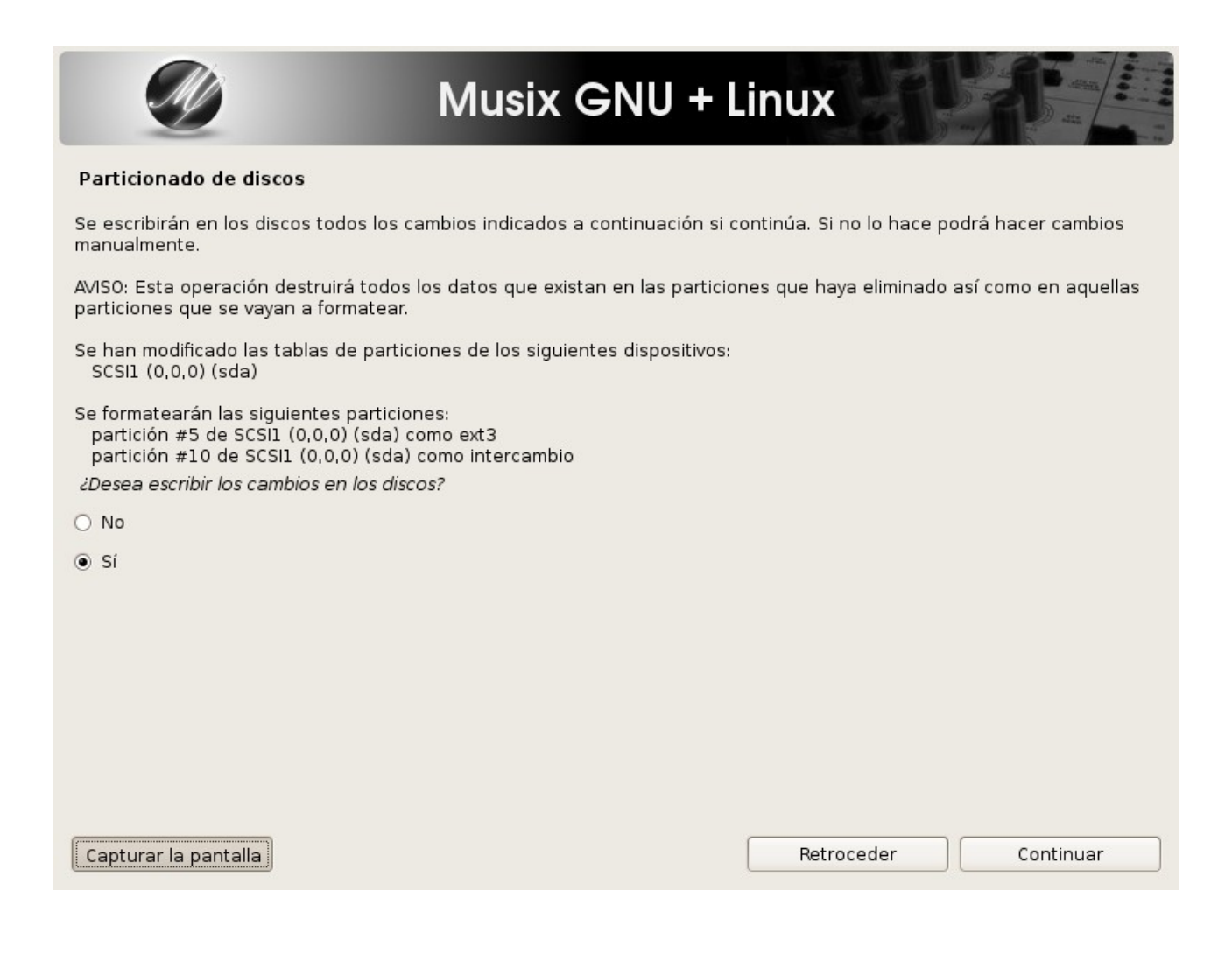

Esto tarda un determinado espacio de tiempo según nuestro hard y el tamaño de partición que hayamos seleccionado. Y de seguida nos da a elegir para instalar el sistema ya en esa partición que hemos preparado. Decimos que sí, con "Continuar":

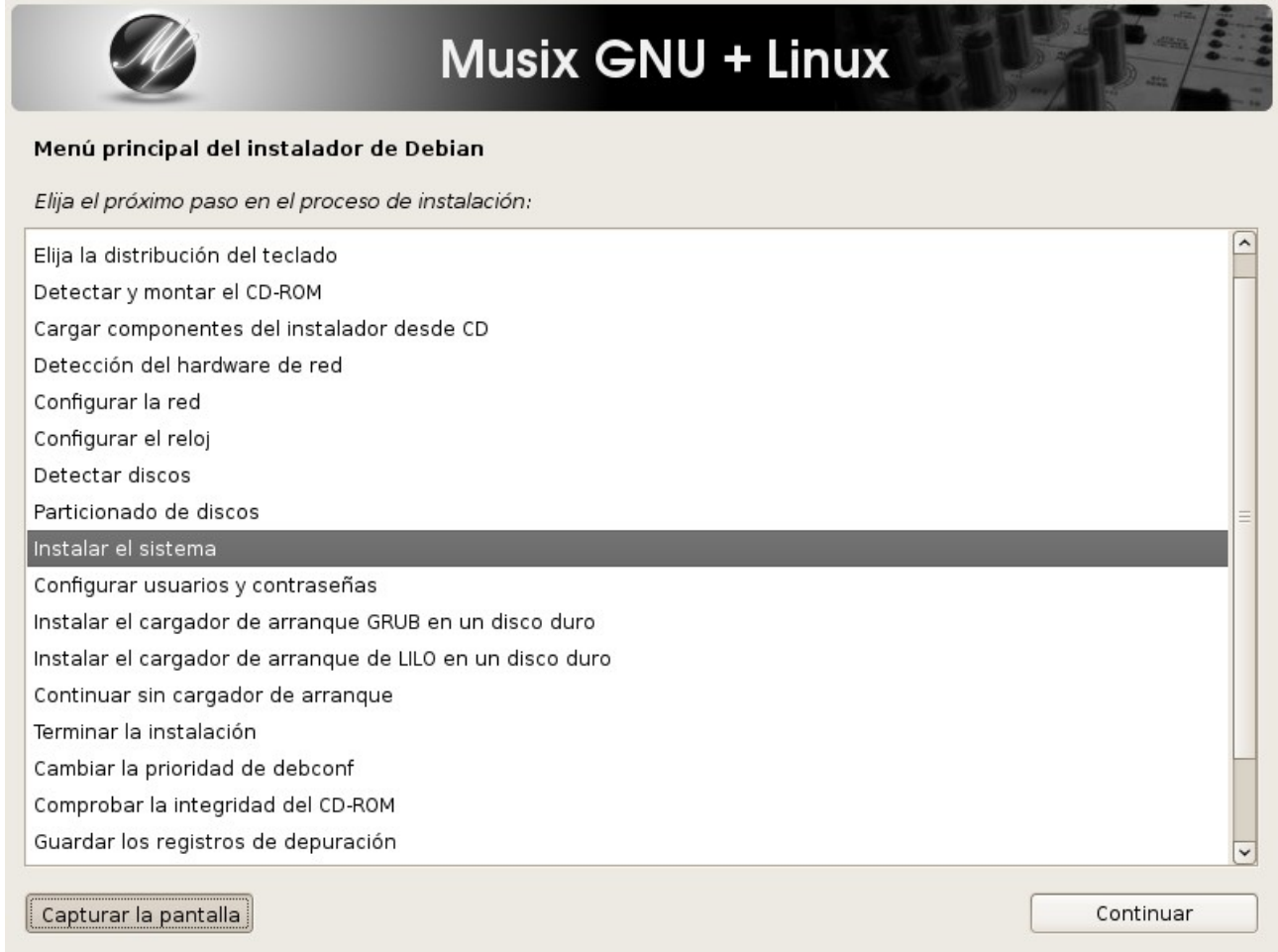

Ahora nos vamos a detener unos instantes para comprender lo que le indicaba al principio de este recorrido. Aquí emipeza realmente la diferencia de instalación respecto a Debian. Todo lo que viene a continuación es especialmente sensible a la personalización de nuestra Musix2. Así que aconsejo no omitan ningún paso ya que ahora es cuando vamos a poner nuestra distro totalmente personalizada a nuestras necesidades yde nuestro hardware.

Empezamos viendo esta pantalla. En la que se nos muestra de nuevo la elección de las locales (idiomas) para nuestro sistema. Hemos de movernos entre las difernetes lineas y escoger cual es el que queremos:

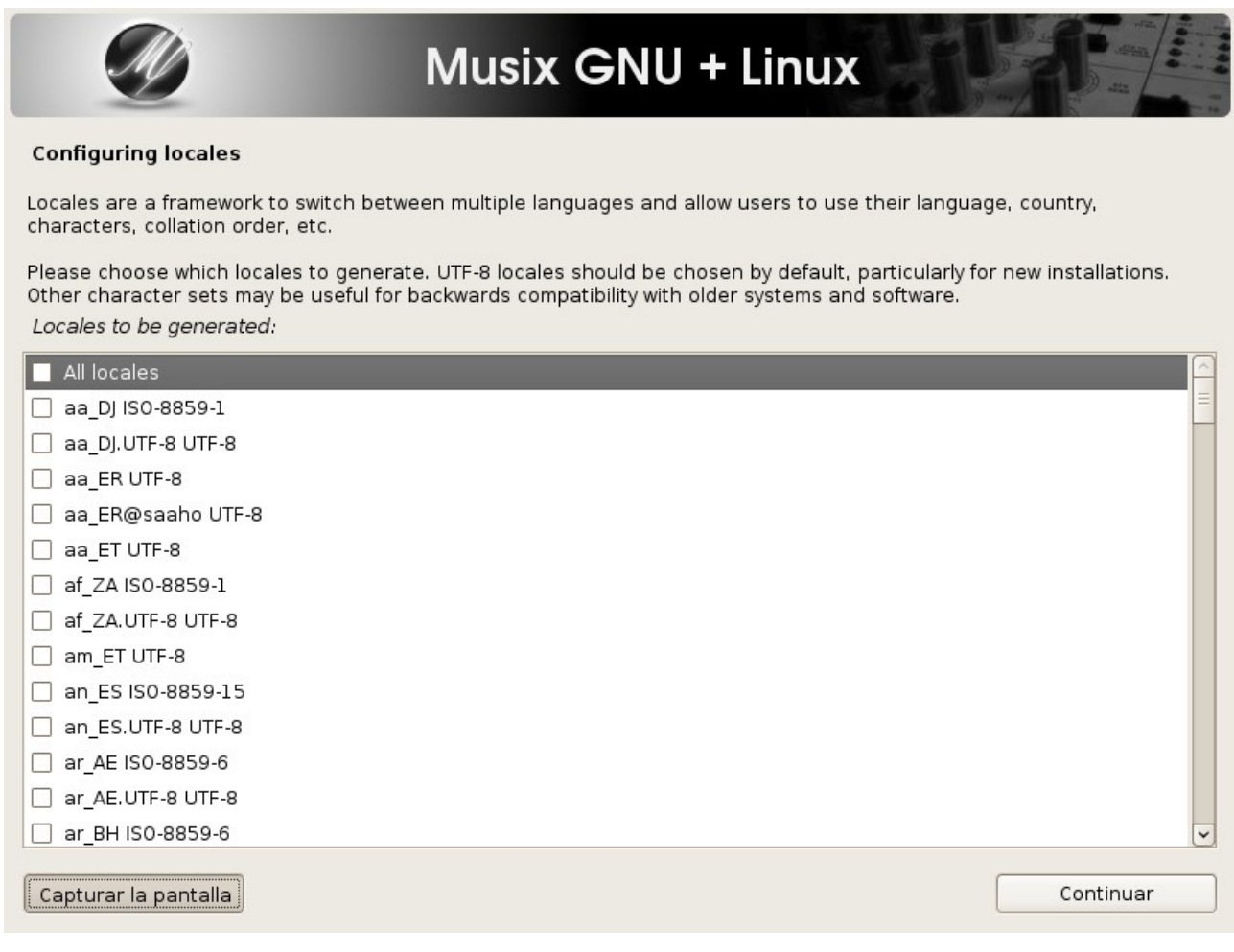

En mi caso el español, UTF-8 que es el que nos proporciona Debian como soporte. Activo la casilla correspondiente y continuamos:

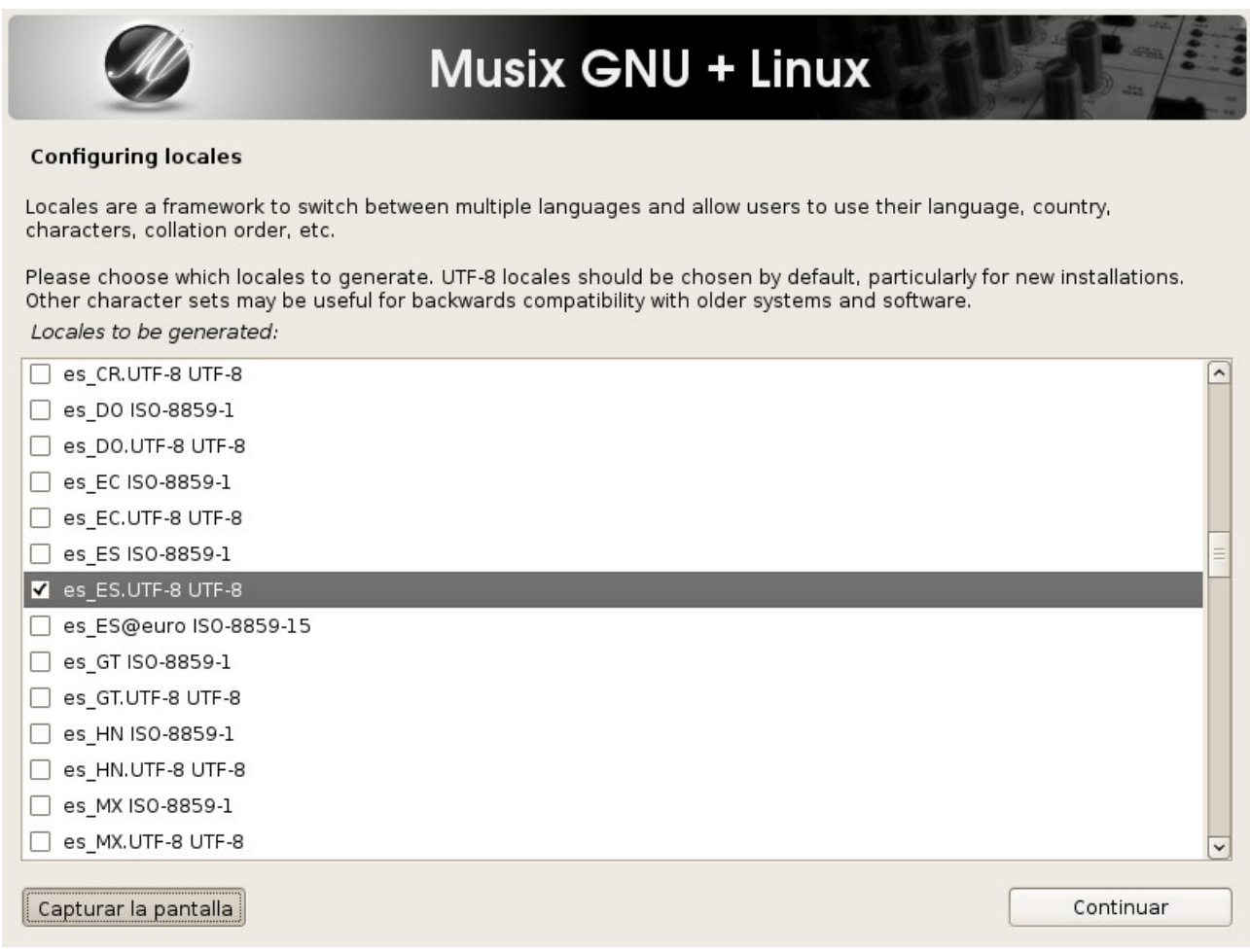

En la siguiente pantalla nos muestra cual va a ser el que usemos por defecto. En mi caso sólo he de escoger entre uno. Pero podía haber elegido más en la pantalla anterior. Pero de todos los que hubiesemos escogido, ahora seleccionaríamos el que sería por defecto de nuestro sistema. Pero ¡Ojo! Se ha de elegir uno, no dejemos en "none" nuestra elección porque se hara una mala configuración de todos los pasos que han de venir a continuación.

Luego:

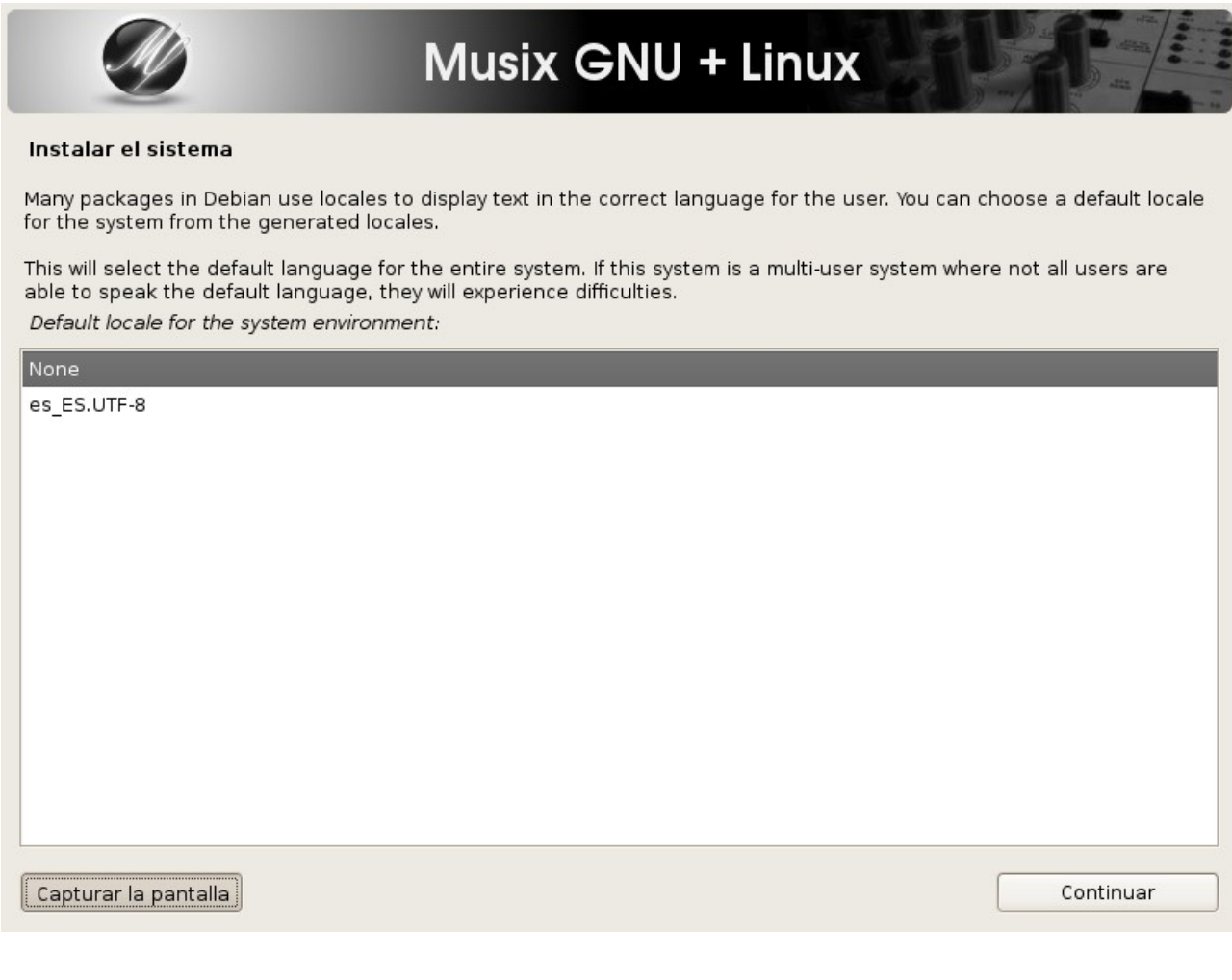

### He aquí mi selección:

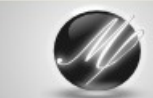

# Musix GNU + Linux

#### Instalar el sistema

Many packages in Debian use locales to display text in the correct language for the user. You can choose a default locale for the system from the generated locales.

This will select the default language for the entire system. If this system is a multi-user system where not all users are<br>able to speak the default language, they will experience difficulties. Default locale for the system environment:

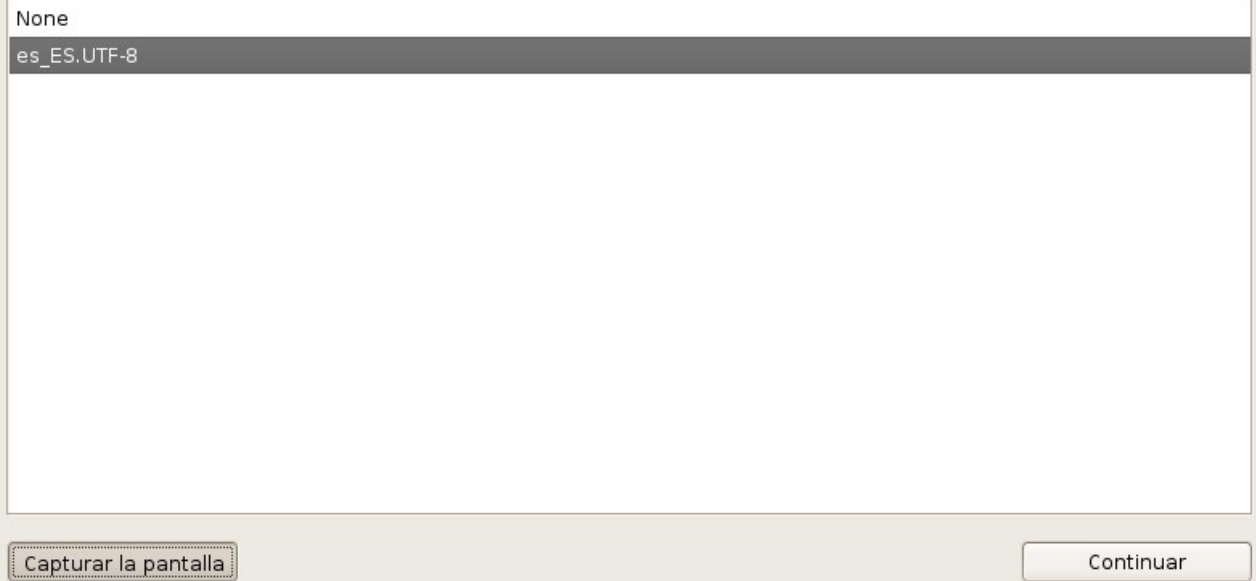

Ahora procedemos a configurar nuestro entorno gráfico. Como ya dije antes es esencial no saltar estos pasos.

En mi caso no necesito el dispositivo framerbuffer, digo que no y continuo:

Capturar la pantalla

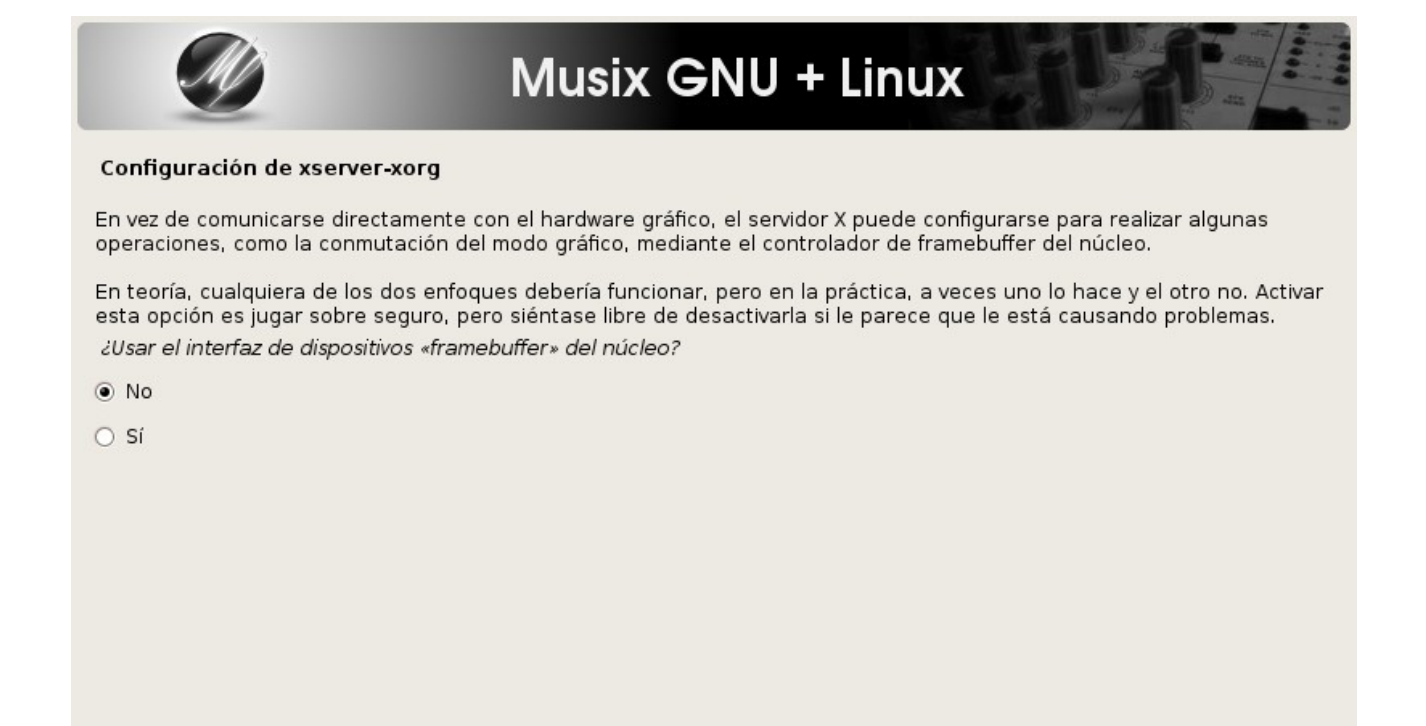

En este apartado hay que decir que sí, que nos detecte el diseño del teclado. Sino, nos pondrá el de defecto del kernel, inglés, y ya no nos valdrá nada de lo que estamos haciendo con nuestro interés en tener bien configurado el sistema...

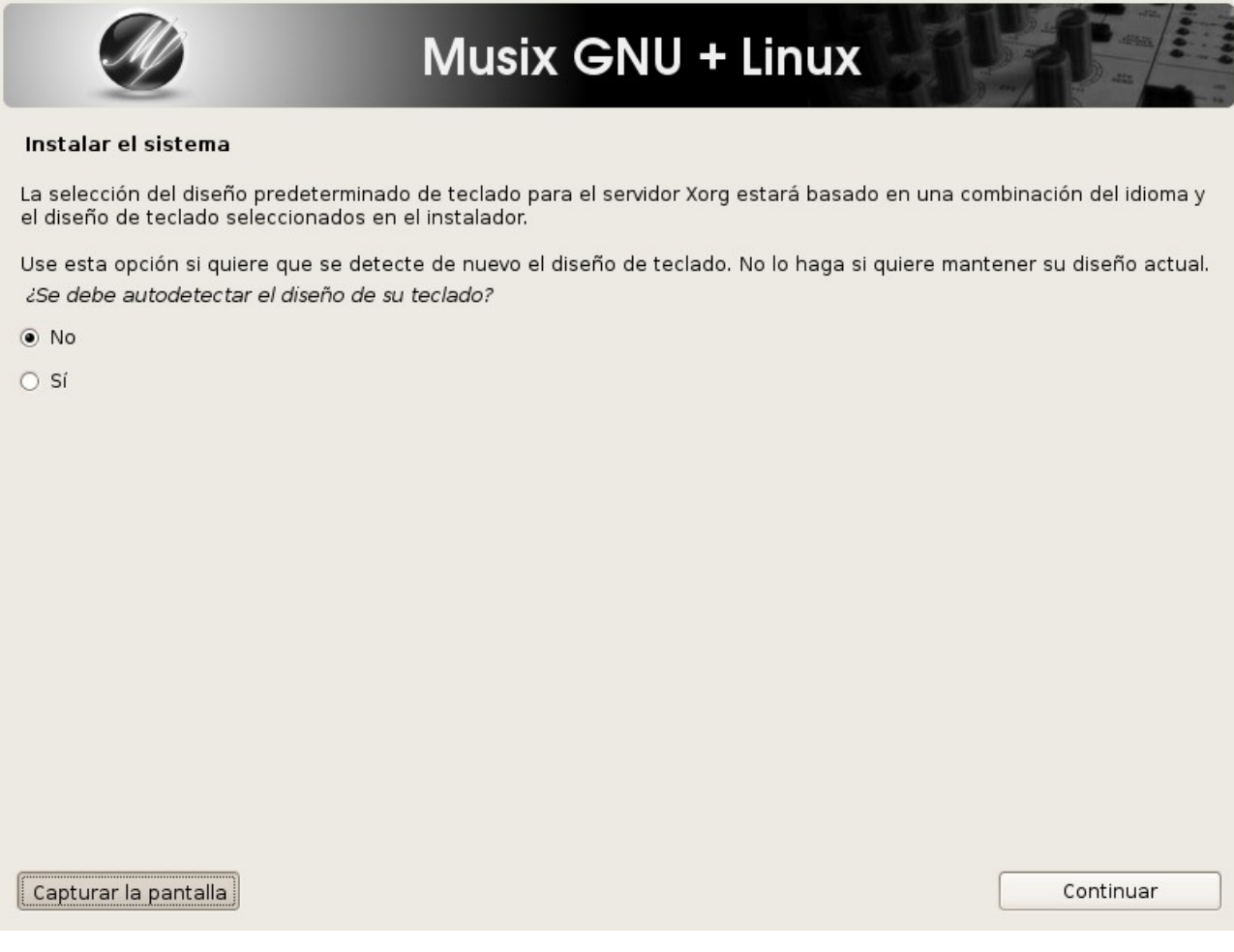

### Decimos que sí:

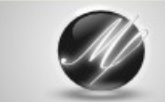

# Musix GNU + Linux

#### Instalar el sistema

La selección del diseño predeterminado de teclado para el servidor Xorg estará basado en una combinación del idioma y el diseño de teclado seleccionados en el instalador.

Use esta opción si quiere que se detecte de nuevo el diseño de teclado. No lo haga si quiere mantener su diseño actual. ¿Se debe autodetectar el diseño de su teclado?

 $\bigcirc$  No

 $\odot$  Si

Capturar la pantalla

Al igual que el anterior, si ahora dejamos el que no muestra seleccionado por defecto, pues nada de lo que estamos haciendo servirá para nuestra personalización:

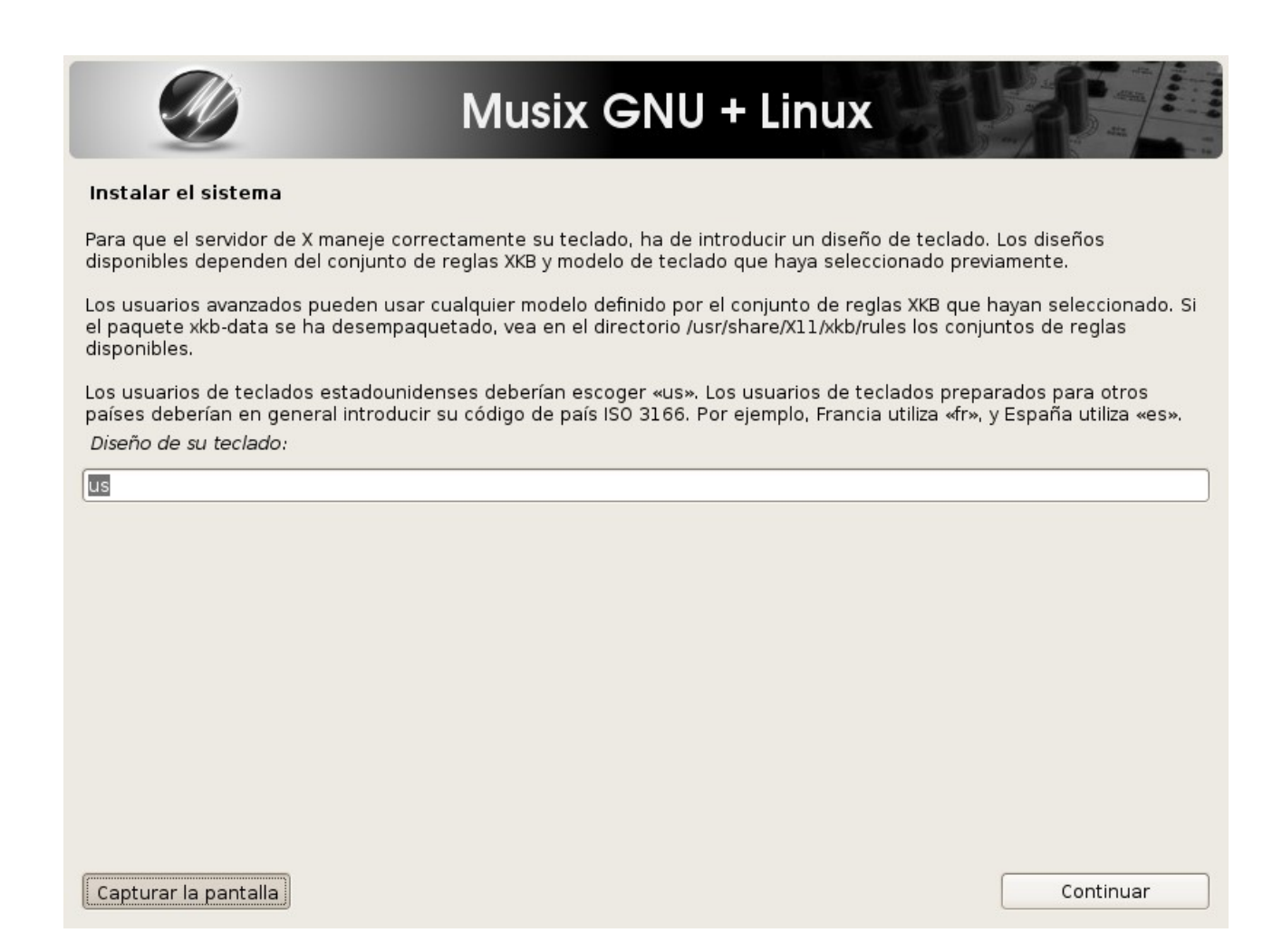

Hemos de cambiarlo a nuestro idioma sí o sí (sino somos inglesea, claro está). Yo he puesto "es":

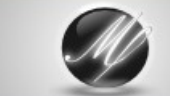

### Musix GNU + Linux

#### Instalar el sistema

Para que el servidor de X maneje correctamente su teclado, ha de introducir un diseño de teclado. Los diseños disponibles dependen del conjunto de reglas XKB y modelo de teclado que haya seleccionado previamente.

Los usuarios avanzados pueden usar cualquier modelo definido por el conjunto de reglas XKB que hayan seleccionado. Si el paquete xkb-data se ha desempaquetado, vea en el directorio /usr/share/X11/xkb/rules los conjuntos de reglas disponibles.

Los usuarios de teclados estadounidenses deberían escoger «us». Los usuarios de teclados preparados para otros países deberían en general introducir su código de país ISO 3166. Por ejemplo, Francia utiliza «fr», y España utiliza «es». Diseño de su teclado:

es]

Capturar la pantalla

En este caso las reglas que nos muestra son las correctas. Las dejamos como está:

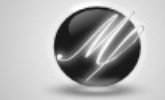

### Musix GNU + Linux

#### Instalar el sistema

Para que el servidor de X maneje correctamente su teclado, ha de elegir un conjunto de reglas XKB.

Los usuarios de la mayoría de los teclados debería introducir «xorg».

Los usuarios avanzados pueden usar cualquier conjunto de reglas XKB definido. Si el paquete xkb-data se ha<br>desempaquetado, vea en el directorio /usr/share/X11/xkb/rules los conjuntos de reglas disponibles.

Si tiene dudas, el valor más seguro es «xorg». Conjunto de reglas de XKB que usará:

xora

Capturar la pantalla

Y en este, pues tambien son las correspondientes a mi teclado. Las dejo como está:

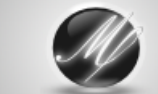

### **Musix GNU + Linux**

#### Instalar el sistema

Para que el servidor de X maneje correctamente su teclado, ha de introducir un modelo de teclado. Los modelos disponibles dependen del conjunto de reglas de XKB que esté usando.

Dentro del conjunto de reglas «xorg» existen:

- pc101: teclado tradicional de estilo IBM PC/AT de 101 teclas, muy común
- por motivos históricos en los Estados Unidos. No tiene las teclas
	- de «logotipo» o «menú».

- pc104: como el modelo pc101, con teclas adicionales. Estas teclas tienen

- normalmente un símbolo de un logotipo y una tecla de «menú».
- pc102: como el modelo pc101 y bastante común en Europa. Incluye una tecla «< >».
- pc105: como el modelo pc104 y bastante común en Europa. Incluye una tecla «< >».
- macintosh: teclados de Macintosh cuando se usa la nueva capa de entrada con códigos de teclado de Linux.
- macintosh\_old: teclados de Macintosh que no usan la nueva capa de entrada.
- type4: teclados Sun Type4.
- type5: teclados Sun Type5.

Los teclados de portátiles a menudo no tienen tantas teclas como los modelos normales; los usuarios de portátiles deberían seleccionar el modelo de teclado que más se parezca al suyo de entre los anteriores.

Los usuarios avanzados pueden usar cualquier modelo definido por el conjunto de reglas XKB que hayan seleccionado. Si el paquete xkb-data se ha desempaquetado, vea en el directorio /usr/share/X11/xkb/rules los conjuntos de reglas disponibles.

Los usuarios de teclados estadounidenses deberían introducir «pc104», y los usuarios de prácticamente el resto de teclados deberían usar «pc105».

Modelo de teclado:  $pc104$ Capturar la pantalla

Bueno, prácticamente todo lo indispensable para nuestro entorno, lo hemos salvado con éxito. Ahora ya tocan cosas que más o menos son fáciles de entender con menos explicaciones.

Procedemos a crear nuestros usuarios.

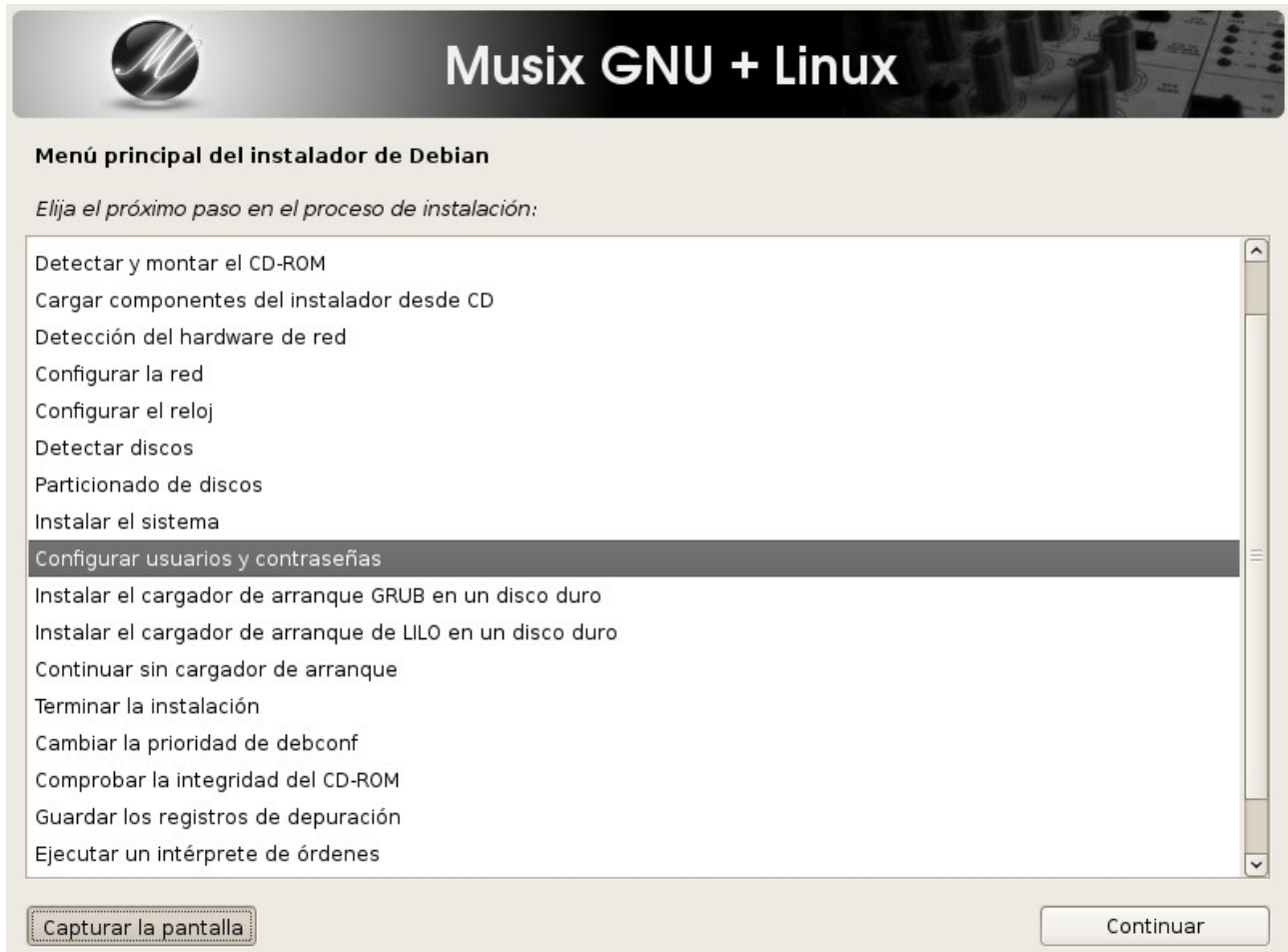

Crear root, por supuesto, es el alma de una Debian:

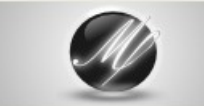

# Musix GNU + Linux

#### Configurar usuarios y contraseñas

Si decide no permitir el acceso como «root» (administrador) entonces se creará una cuenta de usuario a la que se le darán permisos para convertirse en dicho usuario utilizando la orden 'sudo'. ¿Permitir acceso como superusuario («root»)?

 $\bigcirc$  No

 $\odot$  Si

Capturar la pantalla

Retroceder

Le asignamos una contraseña. Como es natural debieramos guardarla y aprenderla para cuando la necesitemos...

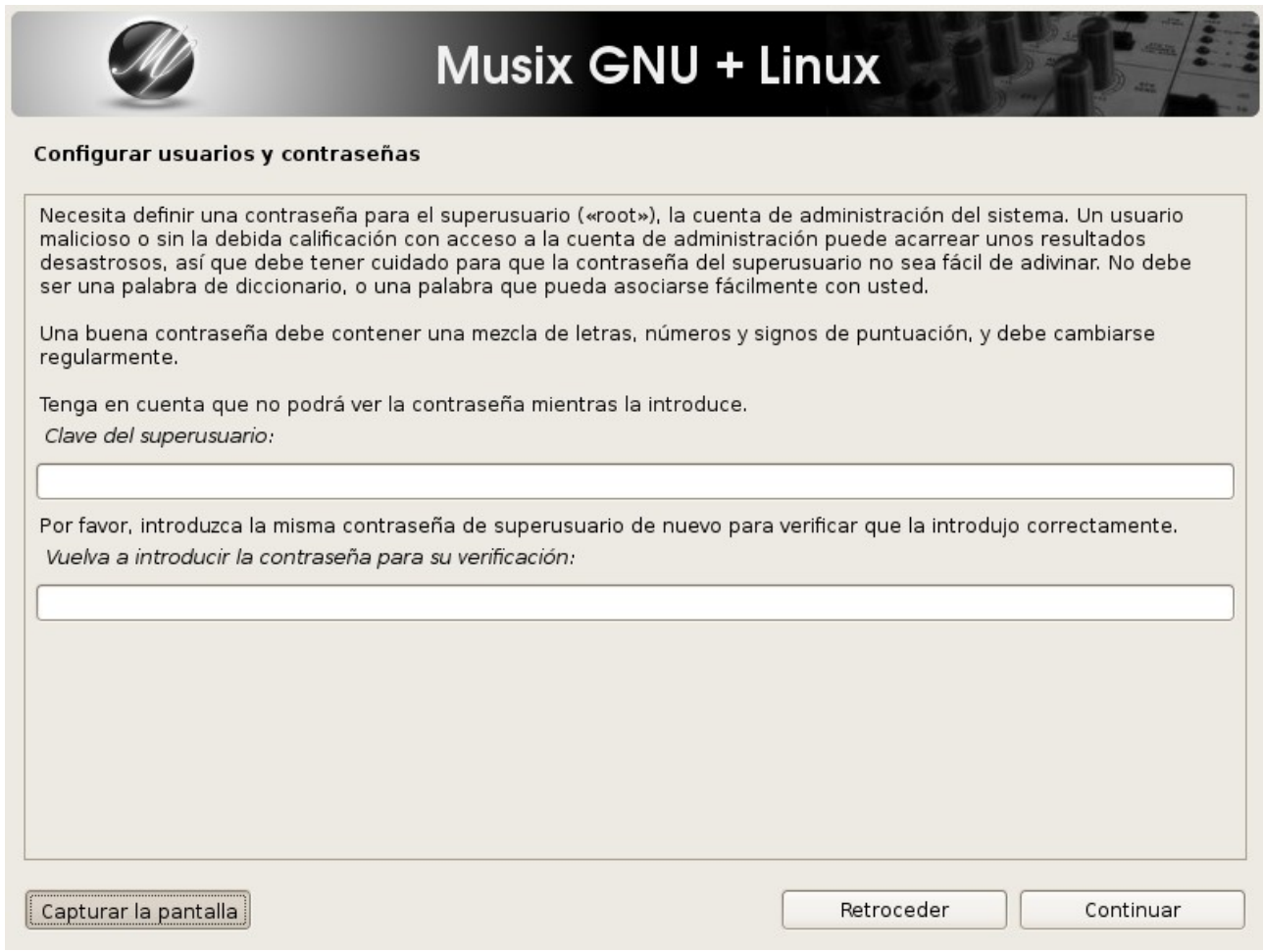

### Y un user? Pues sí.

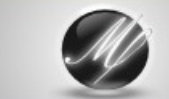

# Musix GNU + Linux

#### Configurar usuarios y contraseñas

Es una mala idea usar la cuenta de superusuario («root») para las actividades diarias, como leer el correo electrónico, ya que incluso el fallo más pequeño puede dar lugar a un desastre. Debería crear una cuenta de usuario normal para<br>esas tareas cotidianas.

También puede crearla luego (igual que cualquier otra cuenta adicional) ejecutando como superusuario «adduser <nombre>» donde <nombre> es un nombre de usuario como «imurdock» o «rms».

¿Creo ahora una cuenta de usuario normal?

 $O$  No

 $\odot$  Sí

Capturar la pantalla

Retroceder

Ponemos el nombre completo de nuestro user.

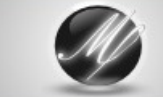

### Musix GNU + Linux

### Configurar usuarios y contraseñas

Se creará una cuenta de usuario para que la use en vez de la cuenta de superusuario en sus tareas que no sean administrativas.

Por favor, introduzca el nombre real de este usuario. Esta información se usará, por ejemplo, como el origen predeterminado para los correos enviados por el usuario o como fuente de información para los programas que muestren el nombre real del usuario. Su nombre completo es una elección razonable.

Nombre completo para el nuevo usuario:

José A. González

Capturar la pantalla

Retroceder

Y como se llamará en nuestro sistema.

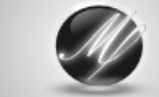

## Musix GNU + Linux

#### Configurar usuarios y contraseñas

Seleccione un nombre de usuario para la nueva cuenta. Su nombre, sin apellidos ni espacios, es una elección razonable. El nombre de usuario debe empezar con una letra minúscula, seguida de cualquier combinación de números y más letras minúsculas.

Nombre de usuario para la cuenta:

jose

Capturar la pantalla

Retroceder

### Le asignamos tambien otra contraseña.

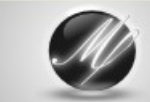

# Musix GNU + Linux

#### Configurar usuarios y contraseñas

Una buena contraseña debe contener una mezcla de letras, números y signos de puntuación, y debe cambiarse regularmente.

Elija una contraseña para el nuevo usuario:

Por favor, introduzca la misma contraseña de usuario de nuevo para verificar que la introdujo correctamente. Vuelva a introducir la contraseña para su verificación:

Capturar la pantalla

Retroceder

### Y ahora toca el gestor de arranque. Decimos que sí con "Continuar":

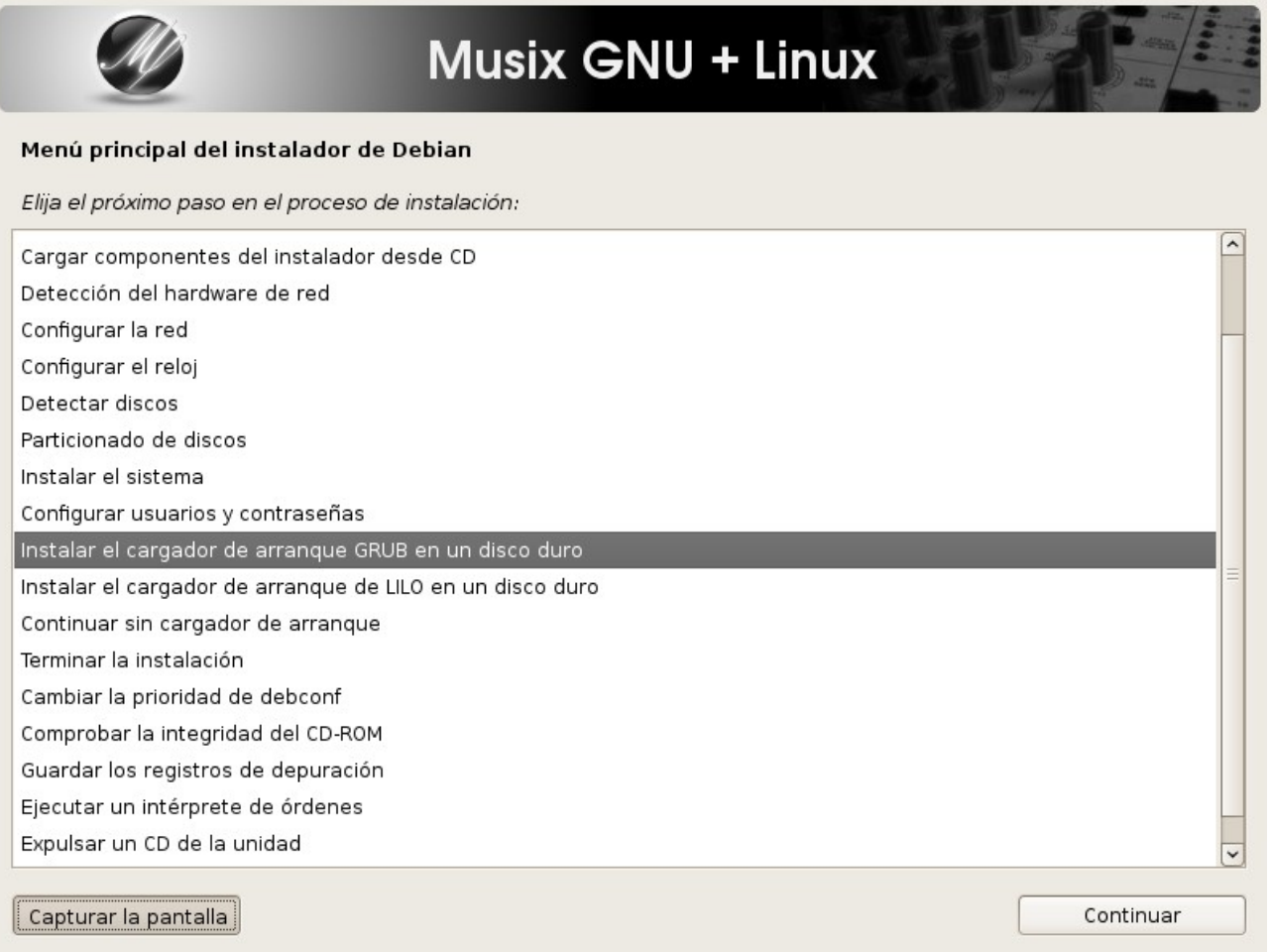

Durante este proceso nos preguntará donde queremos instalarlo. Yo le digo en el registro principal de mi disco duro (MBR):

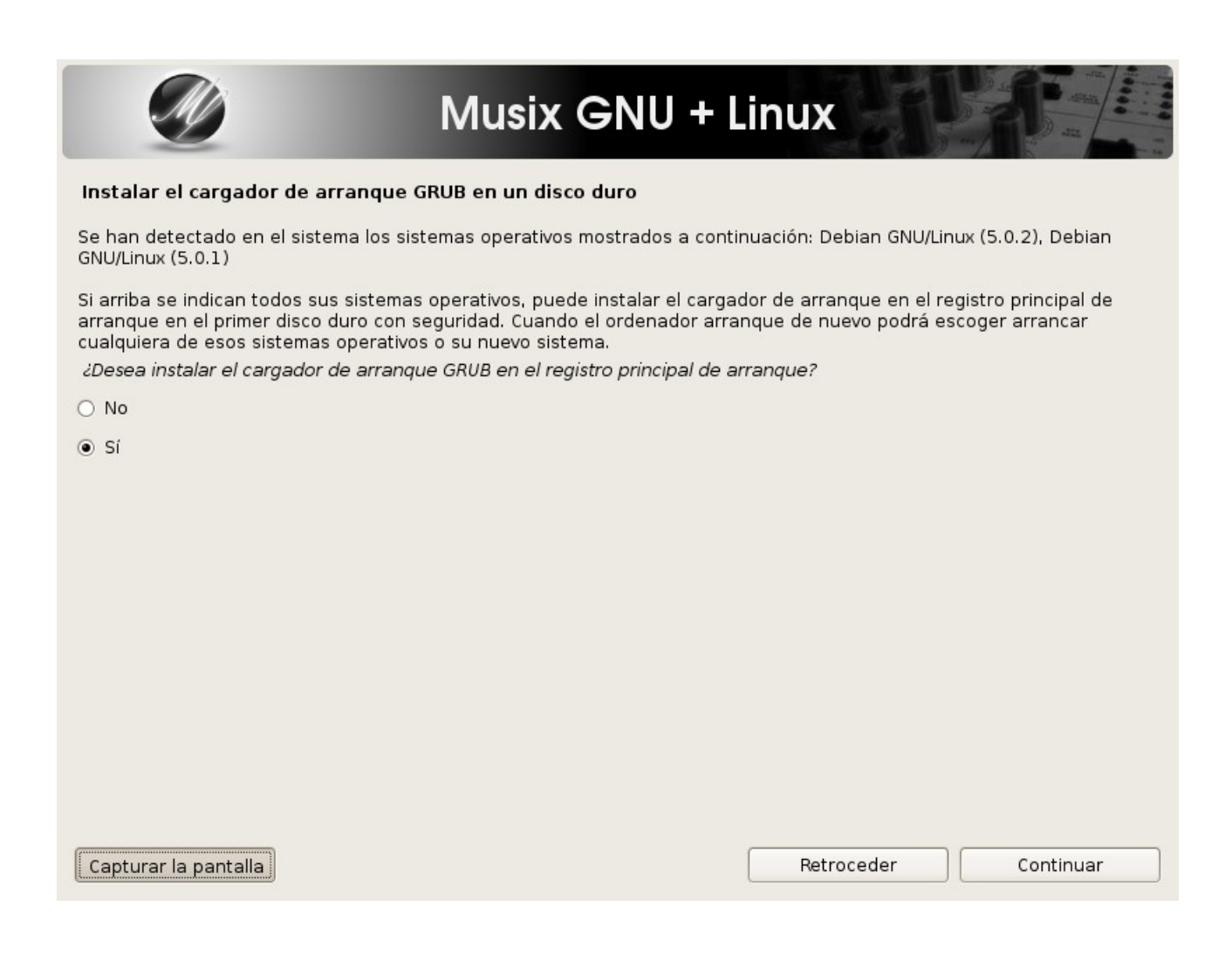

### Ahora nos ha devuelto al menú principal para terminar la instalación. Damos a "Continuar"

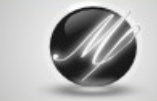

# Musix GNU + Linux

 $\overline{\phantom{0}}$ 

#### Menú principal del instalador de Debian

Elija el próximo paso en el proceso de instalación:

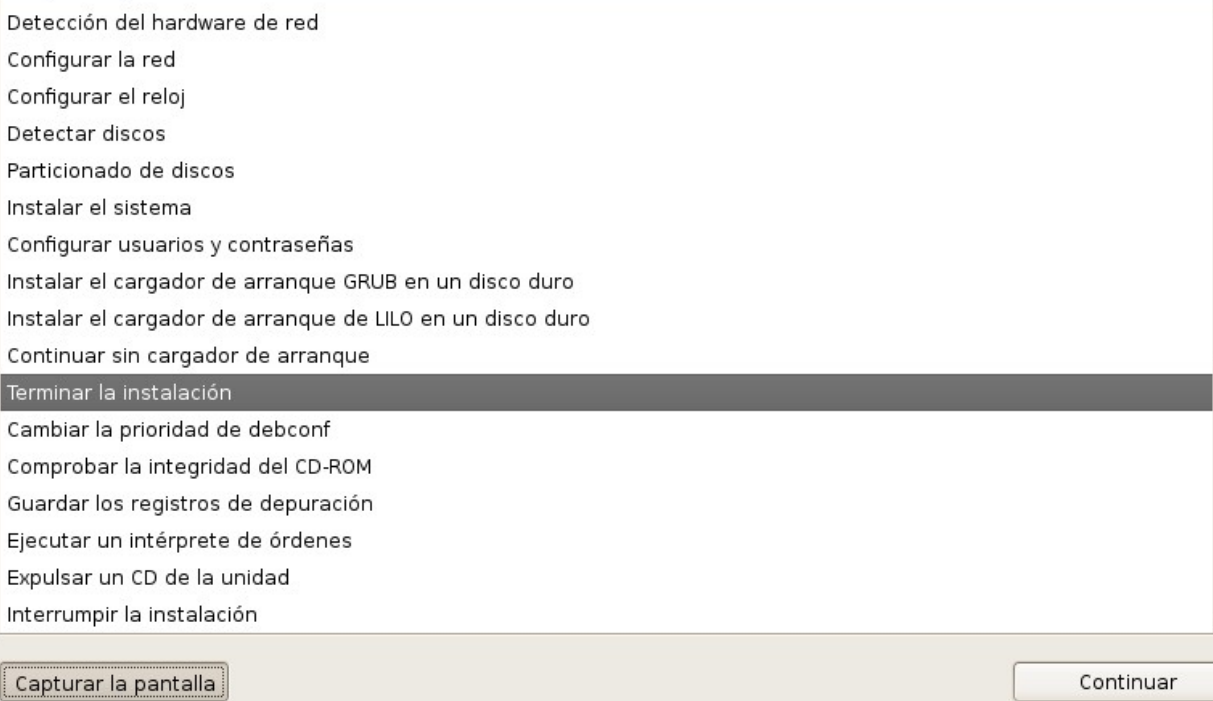

Faltaba un pasito para tener nuestro reloj horario configurado. Elegimos:

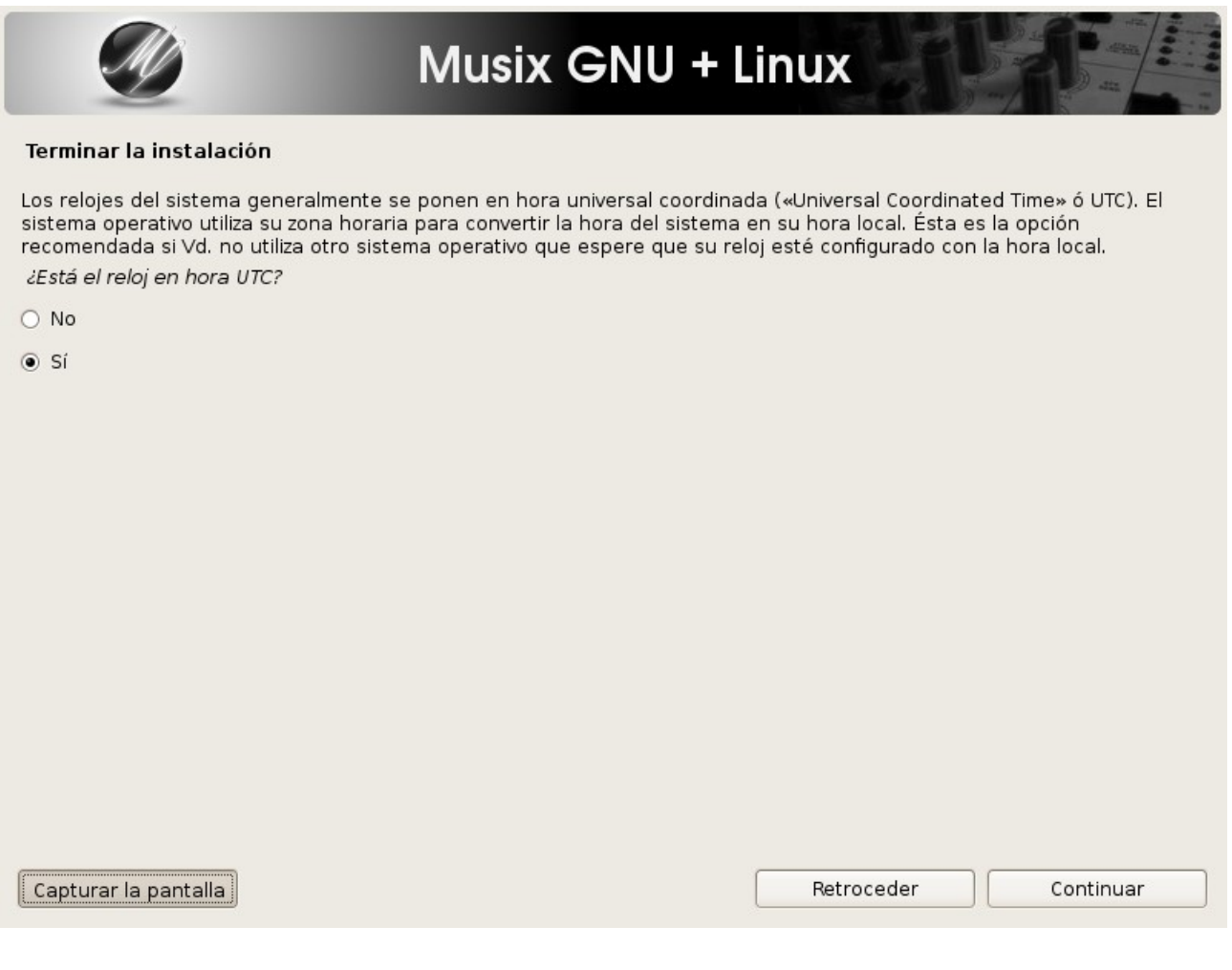

Y ya está. Aquí termina todo. Damos a continuar y en cuanto valla el sistema a reiniciar sacamos nuestro soporte, cd/dvd, de la lectora para que no nos vuelva a iniciar la instalación. Y tendremos otro nuevo menú (Grub) desde donde iniciar los diferentes sistemas que tengamos instalados en nuestro disco duro.

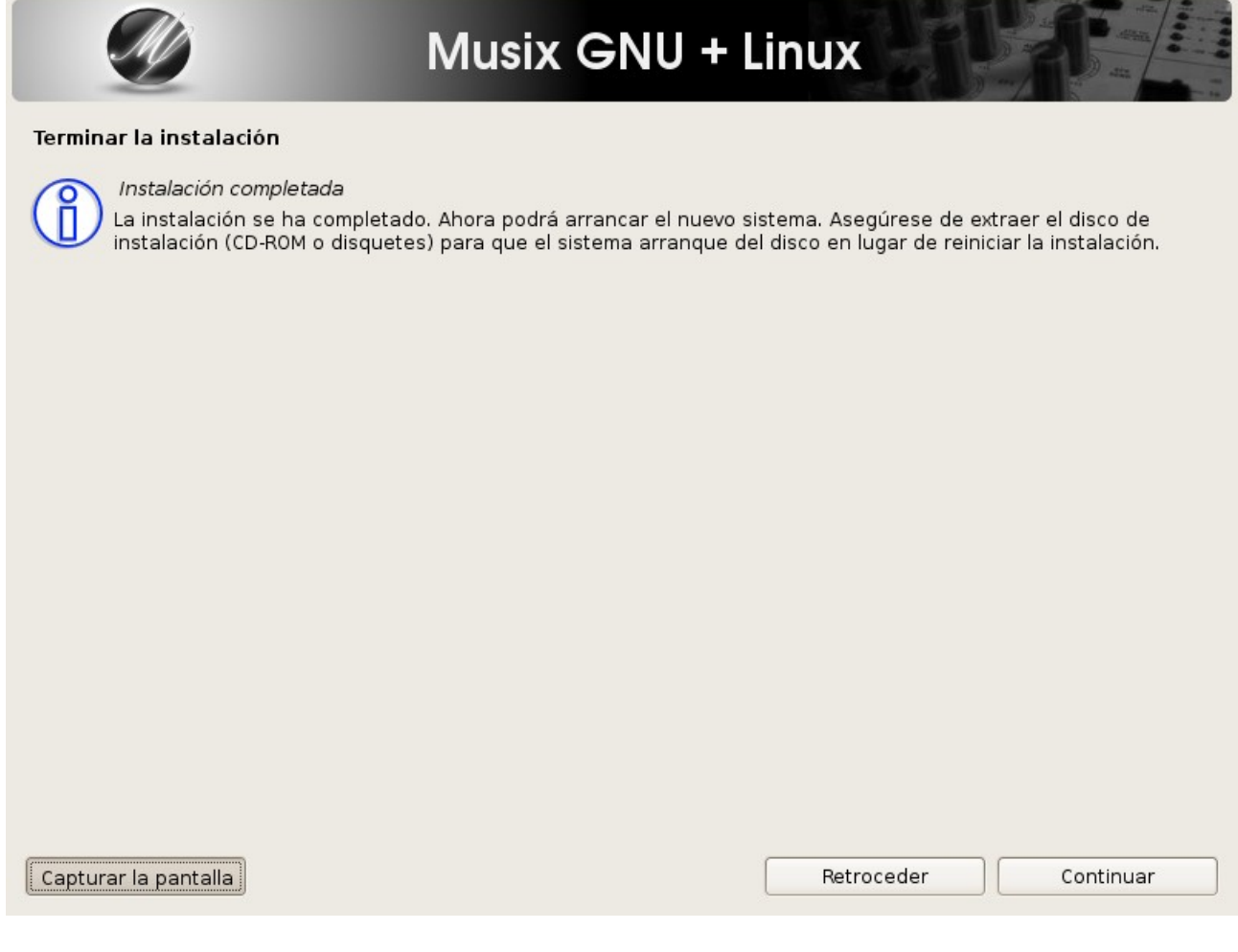

Que lo disfruten!!!

Saludos.